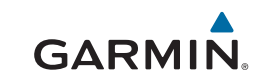

## Oregon® 700 **sērija**

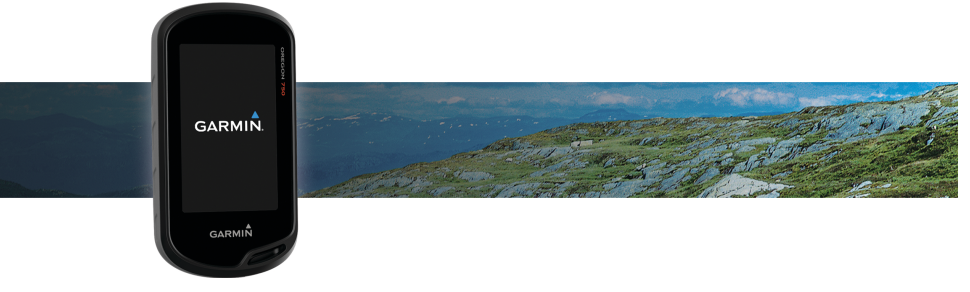

Lietošanas pamācība

Visas tiesības patur autors. Saskaņā ar likumu par autortiesībām, šo rokasgrāmatu ir aizliegts pavairot - gan pa daļām, gan visu kopumā - bez rakstiskas atļaujas saņemšanas no Garmin. Garmin patur tiesības nomainīt vai uzlabot savus produktus, kā arī veikt izmaiņas šīs rokasgrāmatas saturā bez pienākuma paziņot par to citām personām vai uzņēmumiem. Skat. www.garmin.lv, lai piekļūtu atjauninājumiem un saņemtu papildus informāciju par šī produkta izmantošanu.

Garmin®, Garmin logo, Auto Lap®, BlueChart®, City Navigator®, Oregon®un TracBack® ir Garmin Ltd. vai tā filiāļu preču zīmes, kas reģistrētas ASV un citās valstīs. ANT+® , BaseCamp™, chirp™, Garmin Connect™, Garmin Express™, Connect IQ™, HomePort™, tempe™, VIRB® un GSC™ ir Garmin Ltd. vai tā filiāļu preču zīmes . Šīs preču zīmes ir aizliegts izmantot bez iepriekšējas atļaujas saņemšanas no Garmin.

Bluetooth® nosaukums un logo pieder Bluetooth SIG, Inc., jebkādu tā lietošanu Garmin vajadzībām regulē licence. Wi-Fi® ir reģistrēta Wi-Fi Alliance Corporationpreču zīme. Mac® ir reģistrēta Apple Computer, lnc.preču zīme. Windows® ir reģistrēta Microsoft Corporation preču zīme ASV un citās valstīs. microSD™ un microSDHC logo ir SD-3C, LLC preču zīmes. Citas preču zīmes un nosauumi pieder to attiecīgajiem īpašniekiem.

NMEA® ir reģistrēta National Marine Electronics Association preču zīme. NMEA 2000® un NMEA 2000 logo ir reģistrētas National Marine Electronics Association preču zīmes.

Šis produkts ir ANT+® sertificēts. Apmeklējiet www.thisisant.com/directory, lai piekļūtu savietojamo produktu un lietotņu sarakstam.

## **Saturs**

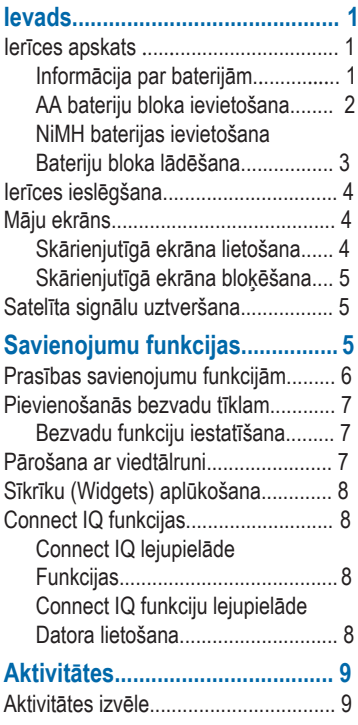

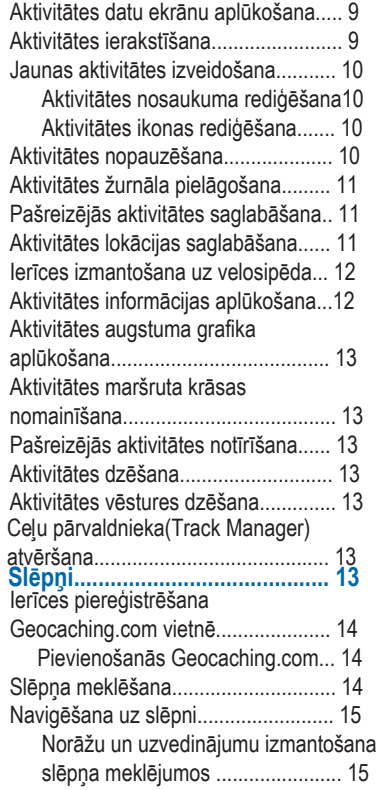

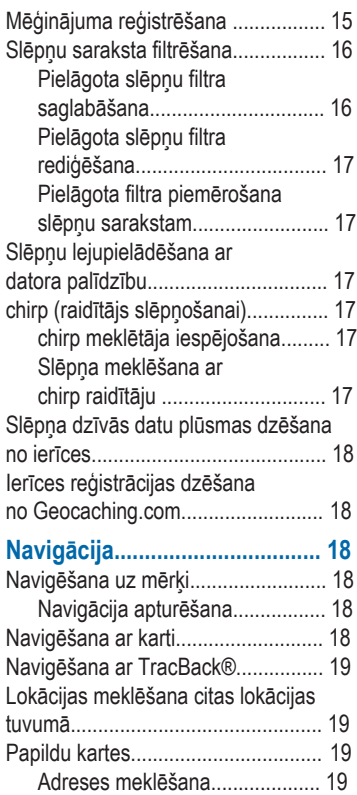

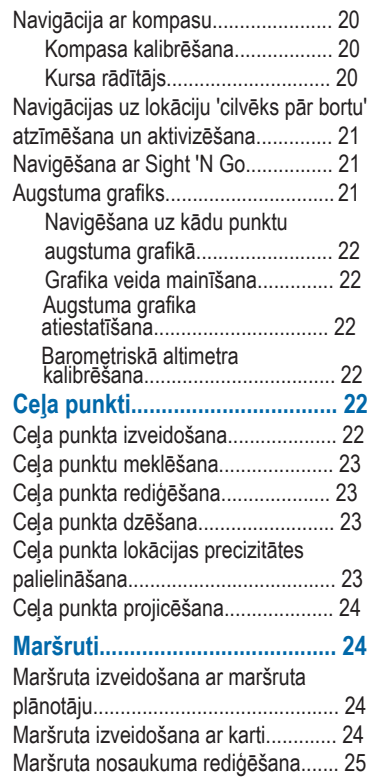

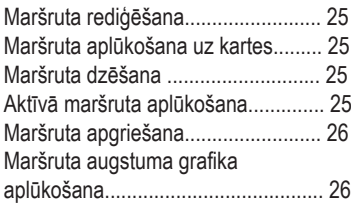

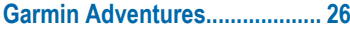

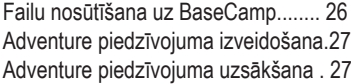

### **Kamera un fotogrāfijas .............27**

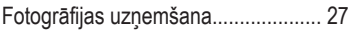

#### **Lietotnes.................................... 28**

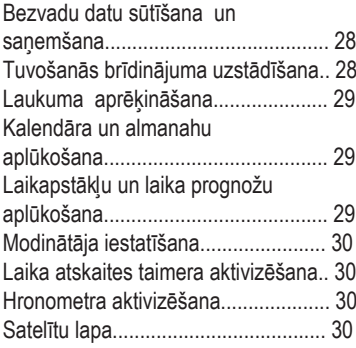

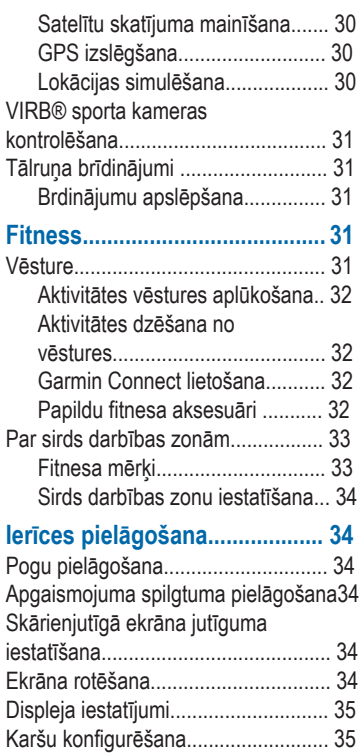

Karšu iestatījumi........................... 35

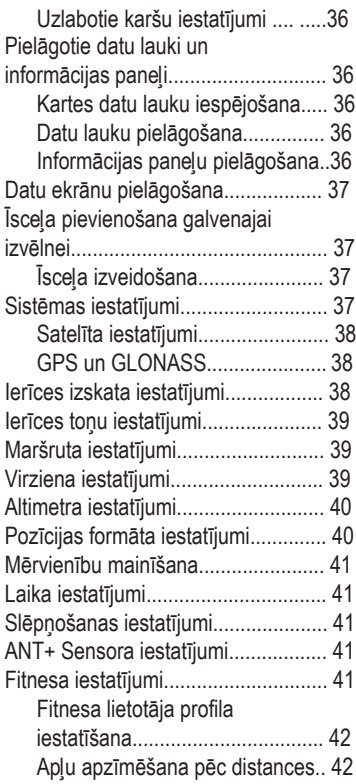

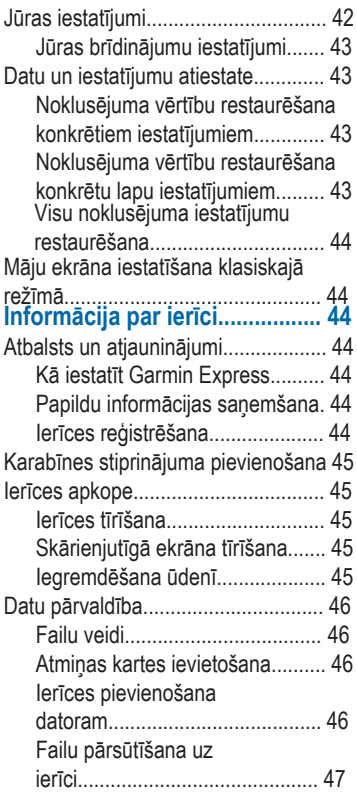

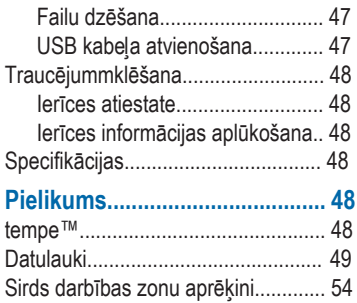

## **Ievads**

### **BRĪDINĀJUMS**

Skatiet ierīces komplektācijā iekļauto ceļvedi Svarīga informācija par drošību un ierīci, lai uzzinātu uz ierīci attiecināmos brīdinājumus un citu svarīgu informāciju.

## **Ierīces apskats**

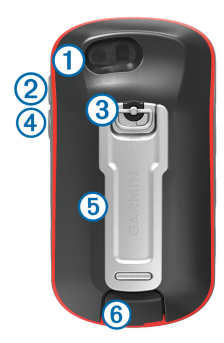

- À Kameras lēca (ne visiem modeļiem)
- Á Iesl./izsl., izvēlņu, lietotņu, apgaismojuma poga
- Â Bateriju vāciņa D-gredzens
- Ã Lietotāja poga (34.lpp.)
- Ä microSD™ kartes slots (zem baterijas vāciņa)
- Å Mini-USB ports (zem aizsargvāciņa)

### Informācija par baterijām

#### **BRĪDINĀJUMS**

Ierīces nominālā temperatūra var pārsniegt dažu akumulatoru lietošanas diapazonu. Sārma akumulatori augstā temperatūrā var plīst.

Nelietojiet akumulatora iznemšanai asus priekšmetus.

### **UZMANĪBU!**

Lai uzzinātu, kā pareizi atbrīvoties no akumulatoriem, sazinieties ar vietējo atkritumu apsaimniekošanas uzņēmumu.

#### *IEVĒROJIET*

Temperatūrai krītoties, sārma akumulatori zaudē ievērojamu veiktspējas daļu. Lietojot ierīci temperatūrā zem sasalšanas punkta, izmantojiet litija akumulatorus.

#### *Baterijas darbības laika paildzināšana*

Jūs varat veikt sekojošo, lai paildzinātu baterijas mūžu

- Samaziniet fona apgaismojuma spilgtumu (34.lpp.).
- Samaziniet fona apgaismojuma degšanas laiku (35.lpp.).
- Izmantojiet baterijas taupīšanas režīmu (2.lpp.).

• Samaziniet kartes darbības ātrumu (35.lpp.).

#### *Baterijas taupīšanas režīma ieslēgšana*

Jūs varat izmantot baterijas taupīšanas režīmu, lai pagarinātu baterijas darbības laiku.

No lietotņu atvilktnes izvēlieties **Setup** > **Display** > **Battery Save** > **On**. (Iestatījumi>Displejs>Baterijas taupīšana>Iesl.).

Baterijas taupīšanas režīmā, izdziestot fona apgaismojumam, ekrāns izslēdzas. Spiediet  $\circlearrowright$ , lai ieslēgtu ekrānu.

#### *Ilgtermiņa uzglabāšana*

Ja neplānojat lietot ierīci vairākus mēnešus, izņemiet baterijas. Izņemot baterijas, saglabātie dati netiek zaudēti.

### **AA tipa bateriju ievietošana**

Papildus NiMH bateriju bloka (3.lpp.) vietā Jūs varat lietot , divas sārmu, NiMH vai litija baterijas. Tas noder, ja esat ceļā un nevarat uzlādēt NiMH bateriju bloku. Labāku rezultātu sasniegšanai lietojiet NiMH vai litija baterijas.

**Ievērojiet!:** Standarta sārmu baterijas nav<br>ieteicamas lietošanai Oregon 750 ieteicamas modeļos, ja izmantojat kameras funkciju.

**1** Pagrieziet D-gredzenu pretēji pulksteņrādītāja virzienam un pavelciet uz augšu, lai noņemtu vāciņu. 2 Introduction and the set of the set of the set of the set of the set of the set of the set of the set of the set of the set of the set of the set of the set of the set of the set of the set of the set of the set of the s

**2** Ievietojiet divas AA tipa baterijas, ievērojot to polaritātes.

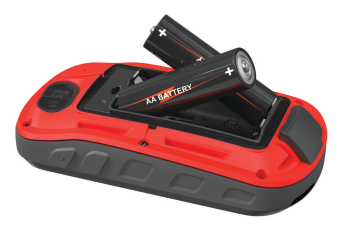

- 3 Nonemiet bateriju vācinu un pagrieziet D-gredzenu pulksteņrādītāja virzienā.
- 4 Turiet (b)
- **5** Izvēlieties **Setup** > **System** > **Battery Type** (Iestatījumi>Sistēma>Baterijas tips).
- **6** Izvēlieties **Alkaline**, **Lithium**, **NiMH NiMH** (Sārmu>Litija>NiMH vai uzlādēta NiMH).

#### *Baterijas informācija*

#### **ABRĪDINĀJUMS**

Ierīces nominālā temperatūra var pārsniegt dažu akumulatoru lietošanas diapazonu. Sārma akumulatori augstā temperatūrā var plīst.

Nelietojiet akumulatora izņemšanai asus priekšmetus.

### **UZMANĪBU!**

Lai uzzinātu, kā pareizi atbrīvoties no akumulatoriem, sazinieties ar vietējo atkritumu apsaimniekošanas uzņēmumu.

#### *IEVĒROJIET!*

Temperatūrai krītoties, sārma akumulatori zaudē ievērojamu veiktspējas daļu. Lietojot ierīci temperatūrā zem sasalšanas punkta, izmantojiet litija akumulatorus.

NiM**H bateriju bloka ievietošana** Šī ierīce darbojas ar NiMH bateriju bloku (netiek komplektēts ar visiem modeļiem) vai divām AA baterijām (2.lpp.).

- 1 Pagrieziet D gredzenu pretēji pulksteņ rādītāja virzienam, pavelciet, lai noņemtu vāciņu.
- 2 Atrodiet bateriju bloku  $\bigcirc$ .

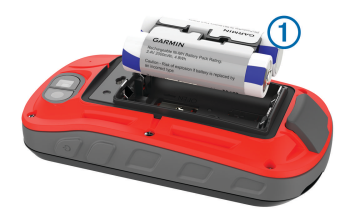

3 Ievietojiet bateriju bloku, ievērojot polaritāti.

- 4 Viegli iespiediet bateriju bloku vietā.
- 5 Uzlieciet bateriju nodalījuma vāku un pagrieziet D gredzenu pulksteņrādītāja virzienā.

#### *Bateriju bloka lādēšana*

### *IEVĒROJIET!*

Lai novērstu koroziju, pirms lādēšanas vai pievienošanas datoram rūpīgi nožāvējiet USB portu, no laika apstākļiem sargājošo pārsegu un apkārtējo zonu.

Neizmantojiet ierīci, lai uzlādētu tādu akumulatoru, ko nav piegādājis uzņēmums Garmin® . Mēģinot uzlādēt akumulatoru, ko nav piegādājis uzņēmums Garmin, varat sabojāt ierīci, un garantija var tikt anulēta.

Pirms pievienojat USB kabeļa taisno savienojumu pie ierīces, iespējams, jāatvieno papildus aksesuāri.

**IEVĒROJIET!**: Ierīce nelādējas, ja temperatūra ir ārpus norādītā diapazona (48.lpp.).

Bateriju var lādēt arī caur standarta sienas kontaktligzdu vai datora USB portu.

1 Pavelciet uz augšu aizsargvāciņu ① no mini-USB porta <sup>(2)</sup>.

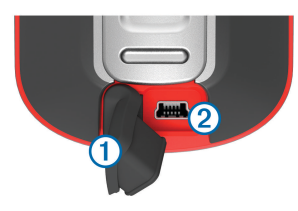

- 2 Ievietojiet USB kabeļa mazāko galu mini-USB portā.
- 3 levietojiet kabela USB galu AC adapterī vai datora USB portā.
- 4 Ja nepieciešams, ievietojiet AC adapteri standarta sienas kontaktligzdā.

Pievienojot ierīci barošanas avotam, ierīce ieslēdzas.

5 Uzlādējiet bateriju pilnībā.

### **I**e**rīces ieslēgšana**

Turiet (b.

## **Māju ekrāns**

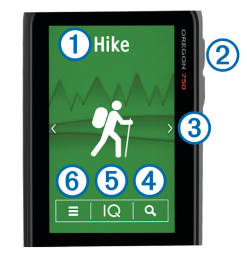

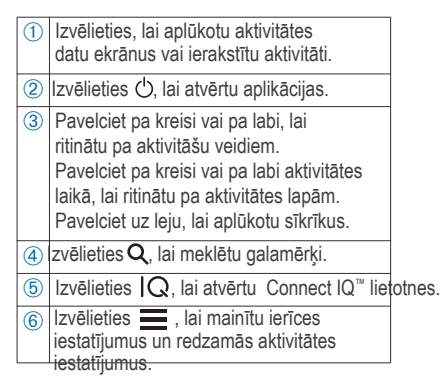

### **Skārienjutīgā ekrāna lietošana**

• Pieskarieties ekrānam, lai izvēlētos parametru.

- Izveidojiet katru skārienekrāna izvēli kā atsevišķu darbību.
- Izvēlieties , lai saglabātu veiktās izmaiņas un aizvērtu lapu.
- Izvēlieties  $\blacklozenge$ , lai atgrieztos pie iepriekšējās lapas.
- Izvēlieties , lai atgrieztos pie galvenās izvēlnes.
- $\cdot$  Izvēlieties  $=$ , lai aplūkotu redzamās lapas izvēlnes parametrus.

### **Skārienjutīgā ekrāna bloķēšana**

Jūs varat nobloķēt ekrānu, lai pasargātu to no netīšiem pieskārieniem.

Izvēlieties  $(5)$   $\bigcap$ 

#### *Skārienjutīgā ekrāna atbloķēšana*  $Izvēlieties (b) > \mathbf{a}$

## **Satelīta signālu uztveršana**

Pirms izmantojat GPS navigācijas funkcijas, jāuztver satelīta signāls. Satelīta signāla uztveršanai ierīcei nepieciešams brīvs skats uz debesīm. Šis process var aizņemt 30 līdz 60 sekundes.

1 Pavelciet uz leju, lai aplūkotu statusa sīkrīkus.

2 Nogaidiet, līdz GPS indokatori iedegas zaļā krāsā.

# **Savienojumu funkcijas**

Savienojumu funkcijas ir pieejamas uz Jūsu Oregon 700 ierīces, kad pievienojat ierīci pie savietojama viedtālruna ar Bluetooth® bezvadu tehnoloģiju. Dažām funkcijām uz pievienotā viedtālruņa nepieciešams uzinstalēt Garmin Connect™ mobilo lietotni. Apmeklējiet www.garmin.com/apps, lai sanemtu papildu informāciju. Dažas funkcijas ir pieejamas arī tad, kad pievienojat ierīci bezvadu tīklam.

- **Phone notifications (Tālruņa ziņojumi)**: Rāda tālruna zinojumus un īsziņas uz Oregon 700 ierīces.
- LiveTrack **(Reāllaika izsekošana)**: Ļauj draugiem un ģimenei sekot Jūsu sacīkstēm un treniņu aktivitātēm reāllaikā. Jūs varat uzaicināt sekotājus ar e-pasta vai sociālo mediju palīdzību, ļaujot piekļūt Jūsu reāllaika datiem Garmin Connect lapā.

**Activity uploads to Garmin Connect (Aktivitātes** 

- **augšupielāde** Garmin Connect **vietnē)**: Aktivitāte tiek automātiski nosūtīta uz Jūsu Garmin Connect kontu, tiklīdz tiek pabeigts aktivitātes ieraksts.
- Connect IQ : Ļauj papildināt Jūsu ierīces funkcijas ar sīkrīkiem, datu laukiem un lietotnēm.

### **Software Updates (Programmatūras**

**atjauninājumi**: Ļauj

atjaunināt ierīces programmatūru.

#### EPO **downloads (EPO lejupielādesF**: Ļauj lejupielādēt paplašinātu orbītas prognozēšanas iespēju failu, kas palīdz ātri uztvert satelītus un samazināt pozīcijas aprēķiniem nepieciešamo laiku.

#### Live Geocache Data **(Reāllaika slēpņu dati)**

: nodrošina bezmaksas abonēšanas pakalpojumus reāllaika slēpņošanas datu sanemšanai no www.geocaching.com.

#### Weather **(Laikapstākļi)**: Ļauj aplūkot aktuālās laika ziņas un laika prognozes. Tāpat jūs varat uz kartes aplūkot laikapstākļu radaru.

### **Prasības savienojuma funkcijām**

Dažu funkciju izmantošanai nepieciešams viedtālrunis un īpaša lietotne uz šī viedtālruņa.

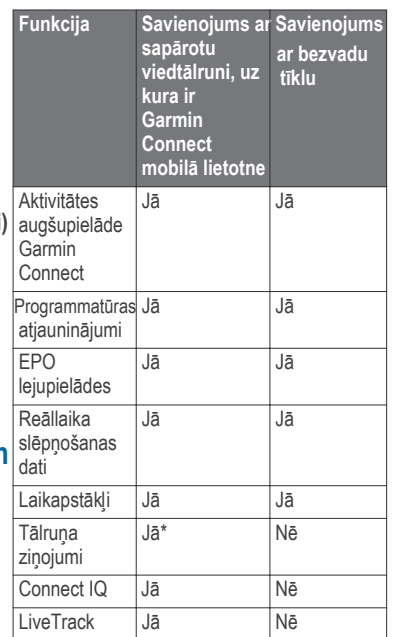

\*Ierīce saņem tālruņa ziņojumus no tieši no sapārota iOS® tālruņa, kā arī caur Garmin Connect mobilo lietotni no Android™ tālruņa.

### **Pievienošanās bezvadu tīklam**

1 No lietotņu atvilktnes izvēlieties Setup > Wi-Fi **(Iestatījumi>bezvadu tīkls)**.

- 2 Ja nepieciešams, izvēlieties pārslēdzēju, lai iespējotu bezvadu tehnoloģiju.
- 3 Izvēlieties Add Network **(Pievienot tīklu)**.
- 4 Izvēlieties kādu no opcijām :
	- Lai izvēlētos apraides bezvadu tīklu, atlasiet no saraksta bezvadu tīklu un ievadiet paroli, ja nepieciešams.
	- Lai izvēlētos tīklu, kas nav apraides bezvadu tīkls, atlasiet + un ievadiet tīkla SSID un paroli.

Ierīce saglabā tīkla informāciju un automātiski pievienojas, tiklīdz atgriežaties šajā vietā.

#### **Bezvadu funkciju uzstādīšana** Pirms augšupielādējat aktivitātes, lejupielādējiet EPO failus un atjauniniet programmatūru bezvadu režīmā, nodibiniet bezvadu savienojumu ar Garmin Express™ darbvirsmas lietotni.

- 1 Ejiet uz garmin.com/express un lejupielādējiet Garmin Express lietotni.
- 2 Izvēlieties ierīci.
- 3 Izvēlieties Tools > Utilities **(Rīki>Utilītprogrammas)**.
- 4 Sekojiet uz ekrāna redzamajām norādēm, lai nodibinātu bezvadu savienojumu ar Garmin Express.

## **Pārošana ar viedtālruni**

- Ejiet uz www.garmin.com/intosports /apps un lejupielādējiet uz sava viedtālruņa Garmin Connect mobilo lietotni.
- 2 Novietojiet savu viedtālruni 10 m (33 ft.) attālumā no ierīces.
- 3 Uz ierīces no lietotņu atvilktnes izvēlieties Setup > Bluetooth **(Iestatījumi> Bluetooth)** un sekojiet uz ekrāna redzamajiem norādījumiem.
- 4 Uz viedtālruna atveriet Garmin Connect mobilo lietotni un sekojiet uz ekrāna redzamajām instrukcijām, lai pievienotu ierīci.

Instrukcijas tiek nodrošinātas šakotnējās uzstādīšanas laikā vai arī ir atrodamas Garmin Connect mobilās lietotnes palīdzības sadaļā.

Tālrunu zinojumiem nepieciešams savietojams viedtālrunis, kas aprīkots ar Bluetooth Smart bezvadu tehnoloģiju. Apmeklējiet garmin.com/ble, lai sanemtu informāciju par savietojamību.

## **Sīkrīku aplūkošana**

Jūsu ierīcē jau ir ielādēts sīkrīks, kas rāda Jūsu savienojuma statusa vai citu informāciju. Papildu sīkrīkus var pievienot no Connect IQ lietotnes (8.lpp.).

1 Pavelciet uz leju no ekrāna augšas.

- 2 Izvēlieties  $\blacktriangleleft$  vai  $\blacktriangleright$ . lai skat.citus sīkrīkus.
- 3 Izvēlieties <>>
ignstanding atgrieztos pie

#### iepriekšējā ekrāna. Connect IQ **funkcijas**

Jūs varat savai ierīcei pievienot Connect IQ funkcijas no Garmin un citiem nodrošinātājiem, kas lieto Garmin Connect mobilo lietotni. Jūs varat pielāgot savai ierīcei nepieciešamos datu laukus, sīkrīkus un

lietotnes. , Data Fields **(Datu lauki)**: Ļauj atvērt jaunus datu laukus, kas pavisam jaunā veidā pasniedz sensoru, aktivitāšu un vēstures datus. Jūs varat pievienot Connect IQ datu laukus, lai nodrošinātos ar funkcijām un lapām.

Widgets **(Sīkrīki)**: Ātri nodrošina nepieciešamo informāciju, tai skaitā sensora datus un zinojumus.

Apps **(Lietotnes)**: Pievieno pulkstenim interaktīvas iespējas, piemēram, jaunus ārpustelpu un fitnesa aktivitāšu veidus.

### Connect IQ **funkciju lejupielāde**

Pirms lejupielādējat Connect IQ funkcijas no Garmin Connect mobilās lietotnes, sapārojiet savu Oregon 700 ierīci ar viedtālruni.

- 1 No iestatījumiem Garmin Connect mobilajā lietotnē izvēlieties Connect IQ Store **(Connect IQ veikals)**.
- 2 Ja nepieciešams, izvēlieties ierīci.
- 3 Izvēlieties Connect IQ funkciju.
- 4 Sekojiet uz ekrāna redzamajām norādēm.

#### **Lejupielādējiet** Connect IQ **funkcijas ar datora palīdzību**

- 1 Pievienojiet ierīci datoram ar USB kabeļa palīdzību.
- 2 Ejiet uz garminconnect.com un iereģistrējieties.
- 3 No ierīces sīkrīka izvēlieties Connect IQ Store **(Connect IQ veikals).**
- 4 Izvēlieties Connect IQ funkciju un lejupielādējiet to.

5 Sekojiet uz ekrāna redzamajām instrukcijām.

## **Aktivitātes**

Jūsu ierīci ir iespējams izmantot iekštelpu, ārpustelpu, sporta un fitnesa aktivitātēm. Uzsākot aktivitāti, ierīce rāda un ieraksta sensora datus. Jūs varat saglabāt aktivitātes un koplietot tās Garmin Connect kopienā.

Jūs varat pievienot ierīcei Connect IQ aktivitātes lietotnes, izmantojot Garmin Connect kontu (8.lpp.).

Lietojot aktivitāti un mainot iestatījumus, piemēram, datu laukus vai mērvienības, izmaiņas tiek automātiski saglabātas kā aktivitātes daļa. Šie iestatījumi tiek automātiski ielādēti, kad Jūs nākamo reizi pieslēdzat ierīci šai aktivitātei.

Jūsu ierīce sevī ietver vairākas iepriekš ielādētas aktivitātes, kā arī iestatījumus, kas konfigurēti šīm aktivitātēm. Iestatījumus ir iespējams pielāgot katrai aktivitātei, kā arī izveidot jaunas pielāgotas aktivitātes.

## **Aktivitātes izvēle**

Katrai aktivitātei ir atšķirtīgi iestatījumi un datu ekrāni.

No māju ekrāna pavelciet pa kreisi vai pa labi.

Ierīce rāda aktivitātes nosaukumu un ikonu, kā arī ielādē iestatījumus redzamajai aktivitātei.

## **Aktivitātes datu ekrānu aplūkošana**

Jūs varat aplūkot aktivitātes datu ekrānus, neierakstot aktivitāti.

- 1 No māju ekrāna pavelciet pa kreisi vai pa labi, lai izvēlētos aktivitāti.
- 2 Izvēlieties aktivitātes nosaukumu vai ikonu.

Parādās aktivitātes noklusējuma datu ekrāns.

- 3 Pavelciet pa kreisi vai pa labi, lai aplūkotu datu ekrānus (papildus).
- 4 Pavelciet no ekrāna apakšējās daļas un izvēlieties  $\bigoplus$ , lai atgrieztos pie māju ekrāna.

### **Aktivitātes ieraksts**

Jūs varat ierakstīt aktivitāti, papildinot to ar trases un sensora datiem. Ja Jūsu ierīce ir pievienota viedtālrunim ar Garmin Connect mobilo lietotni, ierakstītās aktivitātes tiek automātiski lejupielādētas no Jūsu Garmin Connect konta.

- 1 No māju ekrāna pavelciet pa kreisi vai pa labi, lai izvēlētos aktivitāti.
- 2 Izvēlieties aktivitātes ikonu vai nosaukumu. Parādās attiecīgās aktivitātes noklusējuma datu ekrāns.
- 3 Pavelciet no ekrāna apakšējās daļas un izvēlieties Start **(Sākt)**.

**Padoms**:Ja Jūs vēlaties ierakstīt GPS datus savā aktivitātē, pirms uzsākat aktivitāti, nogaidiet, līdz GPS signāla joslas iekrāsojas zaļā krāsā.

4 Kad aktivitāte pabeigta, pavelciet uz augšu no ekrāna apakšējās daļas un izvēlieties Stop **(Apturēt)**.

Parādās datu apkopojuma lapa.

5 Ritiniet vertikāli, lai aplūkotu visus datus (papildus).

**Padoms**: Jūs varat izvēlēties aktivitātes nosaukumu, ko vēlaties nomainīt.

- 6 Izvēlieties kādu opciju:
- Lai saglabātu aktivitāti, izvēlieties  $\Box$
- Lai atceltu aktivitāti, izvēlieties  $\vec{m}$ .

## **Jaunas aktivitātes izveidošana**

Ja neviena no iepriekš ielādētajām aktivitātēm neatbilst Jūsu aktivitātei vai ceļojuma veidam, Jūs varat izveidot

 savu aktivitāti ar tās unikāliem iestatījumiem un datu laukiem.

- 1 No lietotņu atvilktnes izvēlieties Setup > Activities > Create Activity. **(Iestatījumi> Aktivitātes>izveidot aktivitāti).**
- 2 Pielāgojiet iestatījumus un datus savām vajadzībām.

#### **Aktivitātes nosaukuma rediģēšana**

Jūs varat pielāgot arī aktivitātes nosaukumu.

- 1 No lietotņu atvilktnes izvēlieties Setup > Activities **(Iestatījumi>Aktivitātes)**.
- 2 Izvēlieties aktivitāti.
- 3 Izvēlieties Edit Name **(Rediģēt nosaukumu)**.
- 4 Ievadiet jauno nosaukumu.

### **Aktivitātes ikonas rediģēšana**

Jūs varat pielāgot aktivitātes lapā redzamo ikonu.

- 1 No lietotņu atvilktnes izvēlieties Setup > Activities **(Iestatījumi>Aktivitātes)**.
- 2 Izvēlieties aktivitāti.
- 3 Izvēlieties Edit Icon **(Rediģēt ikonu)**.
- 4 Izvēlieties ikonu.

## **Aktivitātes nopauzēšana**

1 Pavelciet uz augšu no ekrāna apakšējās daļas.

2 Izvēlieties pašreizējo aktivitāti.

#### 3 Izvēlieties  $\blacksquare$ .

### **Aktivitātes žurnāla pielāgošana**

Jūs varat pielāgot veidu, kā ierīce parāda un ieraksta aktivitātes.

#### 1 No lietotnu atvilktnes izvēlieties Activity History > Current Activity > **(Aktivitātes vēsture>Pašreizējā aktivitāte).**

2 Izvēlieties opciju:

- Lai mainītu aktivitātes līnijas krāsu uz kartes, izvēlieties Color **(Krāsa)**.
- Lai uz kartes parādītu aktivitāti apzīmējošu līniju, izvēlieties Show On Map **(Rādīt uz kartes)**.

#### $3$  Izvēlieties  $\equiv$  > Setup Activities > Record Method **(Aktivitāšu iestatīšana >Ieraksta metode)**.

4 Izvēlieties opciju:

- Lai ierakstītu aktivitātes ar dažādu ātrumu, kas nodrošina optimālu aktivitātes atveidošanu, izvēlieties Auto.
- Lai ierakstītu aktivitātes konkrētā distancē, izvēlieties Distance.
- Lai ierakstītu aktivitātes konkrētā laikā, izvēlieties Time **(Laiks)**.
- 5 Izvēlieties Interval **(Intervāls)**.
- 6 Pabeidziet darbības:
	- Ja izvēlaties Auto kā Record Method **(Ieraksta metodes)** parametru, izvēlieties opciju biežākam vai retākam aktivitāšu ierakstam.

**IEVĒROJIET**: Izmantojot Most Often **(Visbiežāk)** intervālu, aktivitātes tiek detalizēti ierakstītas, bet ātrāk tiek aizpildīta ierīces atmiņa.

• Ja izvēlaties Distance vai Time **(Laiks)** kā **Record Method (Ieraksta metodes)**  $\mathsf{parameter}$ , ievadiet vērtību un izvēlieties $\blacktriangleright$ .

## **Pašreizējās aktivitātes saglabāšana**

1 No lietotnes atvilktnes izvēlieties Activity **History** > Current Activity.**(Aktivitātes vēsture> Pašreizējā aktivitāte)**

2 Izvēlieties opciju:

- Izvēlieties  $\Box$ , lai saglabātu visu aktivitāti.
- Izvēlieties > Save Portion **(Saglabāt daļu)** un saglabājiet daļu no aktivitātes.

## **Lokācijas saglabāšana aktivitātē**

1 No lietošanas atvilktnes izvēlieties Activity **History**

#### **(Aktivitātes vēsture).**

2 Izvēlieties aktivitāti.

### 3 Izvēlieties .

- 4 Izvēlieties aktivitātes lokāciju.
- 5 Izvēlieties lokācijas informāciju no kartes augšdaļas. Parādās informācija par lokāciju.

### 6 Izvēlieties  $\blacktriangleright$  > OK. **Ierīces izmantošana uz**

**velosipēda** Pirms dodaties izbraucienā ar riteni un ierīci, izvēlieties atbilstošu aktivitāti, piem., velobraukšanu

(9.lpp.). Jūs varat pielāgot savu fitnesa aktivitāšu informācijas paneli un datu laukus (36.lpp.).

Pēc noklusējuma parametra ierīce ieraksta fitnesa aktivitātes kā .fit failus. Lai ierakstītu .gpx track failus aktivitātes laikā, izvēlieties atbilstošu formātu.

1 No lietotnu atvilktnes izvēlieties Setup > Activities > Advanced Setup > Output Format**(Iestatījumi>Aktivitātes>Uzlaboti iestatījumi>produkta formāts)**.

2 Uzsāciet velobraukšanas aktivitāti.

3 Izvēlieties opciju:

• Lai ierakstītu aktivitāti ar informāciju, kas ir paredzēta Garmin Connect un ko var izmantot

#### navigācijai, izvēlieties, Activities (FIT) **(Aktivitātes(FIT)**.

• Lai ierakstītu aktivitāti gan tradicionālā veidā, lai to var aplūkot uz kartes un izmantot navigācijai, gan kā aktivitāti ar fitnesa informāciju, izvēlieties Tracks **(Trases)** (GPX/FIT) .

4 Dodieties izbraucienā.

5 Noslēgumā pavelciet no ekrāna apakšējās daļas uz augšu un izvēlieties Stop > Save **(Apturēt>Saglabāt)**.

## **Aktivitātes informācijas aplūkošana**

- 1 No lietotnu atvilktnes izvēlieties Activity History **(Aktivitātes vēsture)**.
- 2 Izvēlieties aktivitāti.

3 Izvēlieties **3**.

Trases sākums un beigas ir atzīmēti ar karodziņiem.

4 Izvēlieties informācijas joslu ekrāna augšdaļā.

Parādās informācija par aktivitāti.

### **Aktivitātes augstuma grafika aplūkošana**

1 No lietotņu atvilktnes izvēlieties **Activity** History **(Aktivitātes vēsture)**.

- 2 Izvēlieties aktivitāti.
- 3 Izvēlieties **...**

### **Aktivitātes maršruta krāsas mainīšana**

Jūs varat nomainīt aktivitātes krāsu, lai uzlabotu tās redzamību uz kartes vai arī lai salīdzinātu to ar citu aktivitāti.

- 1 No lietotņu atvilktnes izvēlieties Activity History **(Aktivitātes vēsture)**.
- 2 Izvēlieties aktivitāti.
- 3 Izvēlieties Color **(Krāsa).**
- 4 Izvēlieties krāsu.

## **Pašreizējās aktivitātes dzēšana**

1 No aktivitātes datu ekrāna pavelciet uz augšu no ekrāna apakšējās daļas.

2 Izvēlieties Stop > > Clear.**(Apturēt>Notīrīt)**

## **Aktivitātes dzēšana**

**IEVĒROJIET**: Pirms dzēšat aktīvu aktivitāti, aktivizējiet citu aktivitāti.

Kamēr aktivitāti ir aktīva, to nav iespējams dzēst.

- 1 No lietotņu atvilktnes izvēlieties Setup > Activities **(Iestatījumi>Aktivitātes)** .
- 2 Izvēlieties aktivitāti.
- 3 Izvēlieties Delete **(Dzēst)**.

## **Aktivitātes vēstures dzēšana**

- 1 No lietotnu atvilktnes izvēlieties Activity History **(Aktivitātes vēsture)**.
- 2 Izvēlieties aktivitāti.
- 3 Izvēlieties > Delete **(Dzēst)**.

### Track Manager **atvēršana**

Track (Trase) ir Jūsu ierakstītā ceļa .gpx fails. Trases sastāv no tās pašas informācijas, kas ir aktivitātei bez sensora datiem, taču tā tiek saglabāta kā .gpx fails. Jūs varat pielāgot, lietot un arhivēt trases ar Track Manager palīdzību.

No lietotņu atvilktnes izvēlieties Track Manager **(Trases pārvaldnieks)**.

## **Slēpņi**

Slēpņošana ir apslēptas mantas meklēšanas aktivitāte, kuras laikā spēlētāji , izmantojot norādes un GPS koordinātas, slēpj vai meklē slēpņus.

### **Ierīces reģistrēšana vietnē** Geocaching.com

Jūs varat piereģistrēt ierīci www.geocaching.com, lai meklētu sarakstu ar tuvumā esošajiem slēpņiem vai lai meklētu reāllaika informāciju par miljoniem slēpņu.

- 1 Pievienojieties bezvadu tīiklam (7.lpp.)vai Garmin Connect lietotnei(7.l
- 2 No lietotņu atvilktnes izvēlieties Setup > Geocaching>RegisterDevice**(Iestatījumi> Slēpņošana>Ierīces reģistrēšana)**.

Parādās aktivizēšanas kods.

- 3 Sekojiet uz ekrāna redzamajām instrukcijām.
- 4 Izvēlieties Confirm Registration **(Apstiprināt reģistrāciju)**.

### **Pievienošanās** Geocaching.com Pēc

reģistrācijas slēpņus no www.geocaching.com bezvadu tīklā var aplūkot uz ierīces.

- Pievienojieties pie Garmin Connect lietotnes.
- Pievienojieties bezvadu tīklam.

## **Slēpņa meklēšana**

Jūs varat meklēt slēpņus, kas ielādēti ierīcē. Ja ierīce ir pievienota pie geocaching.com, Jūs varat meklēt reāllaika slēpņu datus un lejupielādēt slēpņus.

**IEVĒROJIET**: Jūs varat ielādēt detalizētu informāciju vairāk nekā trim slēpņiem dienā ar premium klases piekļuvi. Apmeklējiet www.geocaching.com, lai saņemtu papildu informāciju.

1 No lietotņu atvilktnes izvēlieties Geocaching **(Slēpņošana)**.

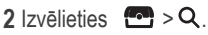

- 3 Izvēlieties opciju:
	- Lai meklētu ierīcē ielādētos slēpņus pēc nosaukuma, izvēlieties Spell Search **(Nosaukt meklēto pa burtiem)** un ievadiet meklējamo terminu.
		- Lai meklētu slēpņus Jūsu tuvumā vai citas lokācijas tuvumā, izvēlieties Search Near **(Meklēt tuvumā)**, tad izvēlieties lokāciju.

Ja ierīce pievienota geocaching.com, starp meklēšanas rezultātiem būs atrodami arī no **GC Live Download** iegūtie slēpņu dati vai arī izvēloties uz kartes atsvaidzes pogu.

• Lai uz kartes meklētu tuvumā esošus slēpņus, izvēlieties

Ja ierīce pievienota vietnei geocaching.com, Jūs varat izvēlēties lai atjauninātu reāllaika slēpņus, kas atrodas Jūsu tuvumā uz kartes.

• Lai meklētu reāllaika slēpņus pēc koda, izvēlieties GC Live Download **(GC Reāllaika lejupielāde)**.

Šī funkcija ļauj lejupielādēt konkrētu slēpni no geocaching.com, ja zināt slēpņa kodu.

- $4$  Izvēlieties  $\blacktriangledown$ , lai filtrētu meklēšanas rezultātus (papildus).
- 5 Izvēlieties slēpni.

Parādās slēpņa detaļas. Ja izvēlējāties reāllaika slēpni un ir nodibināts savienojums, nepieciešamības gadījumā ierīce lejupielādē visas slēpņa detaļas iekšējā atmiņā.

## **Navigācija uz slēpni**

- 1 Meklējiet slēpni.
- 2 No slēpņa detaļām izvēlieties Go **(Aiziet!)**.
- 3 Navigējiet izmantojot karti (18.lpp.) vai kompasu (20.lpp.).
- 4 Pietuvojoties slēpņa lokācijai, izmantojiet norādes un pavedienus, kas palīdzēs atrast apslēpto slēpni (15.lpp.).

#### **Izmantojiet norādes un pavedienus, lai atrastu slēpni**

Jūs varat izmantot norādes un pavedienus, piemēram, koordinātu aprakstu, kas palīdzēs atrast slēpni.

1 Navigējot uz slēpni, izvēlieties slēpņa nosaukumu.

- 2 Izvēlieties opciju:
	- Lai aplūkotu slēpņa detaļas, izvēlieties Description **(Apraksts)**.
	- Lai aplūkotu norādes par slēpņa lokāciju, izvēlieties Hint **(Norāde)**.
	- Lai aplūkotu slēpņa lokācijas platumu un garumu, izvēlieties Coordinates **(Koordinātas)**.
	- Lai aplūkotu iepriekšējo meklētāju atsauksmes par slēpni, izvēlieties Logs **(Žurnāli)**.
	- Lai ieslēgtu chirp™ meklēšanu ar raidītāju, izvēlieties chirp.

## **Mēģinājuma iereģistrēšana**

Pēc mēģinājuma atrast slēpni, Jūs varat iereģistrēt savu rezultātu.

1 Navigējot uz slēpni no lietotņu atvilktnes izvēlieties Geocaching Log **(Slēpņošana>Žurnāls)**.

2 Izvēlieties Found, Did Not Find, Needs Repair vai Unattempted**(Atrasts, Neatrasts, Nepieciešams uzlabojus, Nav mēģināts)**.

3 Izvēlieties opciju:

- Lai uzsāktu navigāciju uz nākamo Jums tuvumā esošo slēpni, izvēlieties Find Next Closest **(Atrast nākamo tuvāko)**.
- Lai apturētu reģistrēšanu, nospiediet Done **(Pabeigts)**.
- Lai ievadītu komentāru par slēpņa meklēšanu vai par pašu slēpni, izvēlieties Edit Comment **(Rediģēt komentāru)**, ievadiet komentāru un  $i$ zvēlieties  $\blacktriangledown$

Ja ir nodibināts savienojums ar geocaching.com, žurnāls tiek automātiski augšupielādēts geocaching.com kontā.

## **Slēpņu saraksta filtrēšana**

Slēpņu sarakstu ir iespējams filtrēt pēc dažādiem faktoriem, piemēram, pēc grūtības pakāpes.

1 No lietotņu atvilktnes izvēlieties Geocaching > **(Slēpņošana)**.

2 Izvēlieties vienu vai vairāks filtra opcijas:

- Lai filtrētu pēc slēpņa kategorijas, piem., mīkla vai notikums, izvēlieties Type **(Veids)**.
- Lai filtrētu pēc slēpņa konteinera fiziskā lieluma, izvēlieties Size **(Izmērs)**.
- Lai filtrētu slēpņus pēc Unattempted, Did Not Find vai Found **(Nav mēģināts,Neatrasts,Atrasts)**, izvēlieties Status **(Statuss)**.
- Lai filtrētu pēc GPX faila, reāllaika datiem vai no vietnes ielādētajiem pocket queries, izvēlieties Geocache Files **(Slēpņu faili)**. • Lai filtrētu pēc slēpņa atrašanas
	- grūtības pakāpes vai apvidus sarežģītības, izmantojiet slīdjoslu, lai regulētu grūtības pakāpi.

 $3$  Izvēlieties  $\spadesuit$ .

#### **Pielāgota slēpņu filtra saglabāšana** Jūs varat izveidot un saglabāt savus slēpņu filtrus, vadoties pēc konkrētiem faktoriem.

1 No lietotņu atvilktnes izvēlieties Setup > Geocaching > Filter Setup > Create Filter > Create Filter **(Iestatījumi>Slēpņošana>Filtra iestatījumi>Izveidot filtru)**.

2 Izvēlieties filtra parametrus.

 $3$  Izvēlieties  $\blacklozenge$ 

Atbilstoši noklusējuma vērtībai, jaunais filtrs tiek saglabāts automātiski kā Filter (Filtrs), kam seko numurs, piemēram, Filter 2. Slēpņa filtru ir iespējams rediģēt, lai mainītu nosaukumu (17.lpp.).

### **Pielāgota slēpņu filtra rediģēšana**

1 No lietotnu atvilktnes izvēlieties Setup > Geocaching > Filter Setup **(Iestatījumi> Slēpņošana>Filtra iestatījumi)**.

2 Izvēlieties filtru.

3 Izvēlieties rediģējamo parametru.

#### **Pielāgota filtra piemērošana slēpņu sarakstam**

Pēc filtra izveidošanas Jūs to varat piemērot slēpņu sarakstam.

- No slēpņu saraksta izvēlieties  $\overline{\triangledown}$ .
- 2 Izvēlieties filtru.

### **Slēpņu lejupielādēšana ar datora palīdzību**

Jūs varat slēpņus ielādēt uz ierīces manuāli, izmantojot datoru (47.lpp.). Jūs varat ievietot slēpņu failus GPX failā un importēt tos ierīces GPX folderī. Ar premium klases piekļuvi geocaching.com vietnei Jūs varat izmantot "pocket query" funkciju, lai uz ierīces ielādētu lielu slēpņu grupu kā atsevišķu GPX failu.

- 1 Pievienojiet ierīci datoram, izmantojot USB kabeli.
- 2 Apmeklējiet www.geocaching.com.
- 3 Ja nepieciešams, izveidojiet kontu.
- 4 Pierakstieties vietnē.
- 5 Sekojiet instrukcijām vietnē

geocaching.com, lai atrastu un lejupielādētu slēpņus savā ierīcē.

### chirp

chirp ir neliels Garmin aksesuārs, kas tiek ieprogrammēts un atstāts slēpnī. Jūs varat izmantot savu ierīci, lai atrastu šo chirp raidītāju un slēpni. Papildu informāciju par chirp raidītāju skat. *chirp Lietotāja rokasgrāmatā* www.garmin.com vietnē.

### chirp **meklēšanas iespējošana**

- 1 No lietotņu atvilktnes izvēlieties Setup > Geocaching **(Iestatījumi>Slēpņošana)**.
- 2 Izvēlieties chirp Searching > On
- **(chirp meklēšana>Iesl.)**.

#### **Slēpņa meklēšana ar** chirp

1 Ar iespējotu chirp meklēšanu navigējiet uz slēpni.

Kad esat aptuveni 10 m (33 ft.) attālumā no slēpņa, kurā atrodas chirp raidītājs, parādās detalizēta informācija par chirp.

- 2 Izvēlieties Show Details **(Parādīt detaļas)**.
- 3 Ja nepieciešams, izvēlieties Go **(Aiziet!),** lai navigētu uz nākamo slēpņa posmu.

### **Reāllaika slēpņa datu dzēšana no ierīces**

Jūs varat izdzēst reāllaika slēpņu datus, lai redzētu tikai slēpņus, kas manuāli ielādēti ierīcē ar datora palīdzību.

No lietotņu atvilktnes izvēlieties Setup > Geocaching > Geocaching Live > Remove Live Data **(Iestatījumi>Slēpņošana>Reāllaika slēpņošana>Dzēst reāllaika datus**.

Reāllaika slēpņošanas dati tiek dzēsti no ierīces un vairs neparādās slēpņu sarakstā.

### **Ierīces reģistrācijas dzēšana no Geocaching.com**

Nododot savas ierīces īpašumtiesības, Jūs varat dzēst ierīces reģistrāciju no slēpņošanas vietnes.

No lietotņu atvilktnes izvēlieties Setup > Geocaching > Geocaching Live > Unregister Device. **(Iestatījumi>Slēpņošana>Reāllaika slēpņošana>Ierīces atreģistrēšana)**

## Navig**ācija**

Jūs varat navigēt maršrutus un trases uz aršruta punktu, slēpni, fotogrāfiju vai jebkuru ierīcē saglabātu lokāciju. Jūs varat izmantot karti vai kompasu, lai

navigētu uz izvēlēto galamērķi.

## **Navigācija uz galamērķi**

1 Izvēlieties opciju:

- No māju ekrāna izvēlieties Q.
- Aktivitātes laikā izvēlieties > Where To? **(Uz kurieni?)**.
- 2 Izvēlieties kategoriju.
- 3 Izvēlieties galamērķi.
- 4 Izvēlieties Go **(Aiziet!)**.

Atveras karte un maršruts tiek iezīmēts ar sārtu līniju.

5 Navigējiet ar kartes palīdzību (18.lpp.) vai ar kompasu (20.lpp.).

### **Navigācijas apturēšana**

No kartes vai kompasa izvēlieties  $\equiv$  > Stop Navigation **(Apturēt navigāciju)**.

## **Navigācija ar karti**

- 1 Uzsāciet navigāciju uz galamērķi (18.lpp.).
- 2 No lietotņu atvilktnes izvēlieties Map **(Karte)**.

Zils trijstūris attēlo Jūsu atrašanās vietu uz kartes. Jums pārvietojoties, pārvietojas arī zilais trijstūris, izveidojot trases ierakstu (atstājot pēdas).

3 Veiciet vienu vai vairākas darbības:

- Izvēlieties ·• un pavelciet karti, lai aplūkotu dažādas kartes zonas.
- $\cdot$  Izvēlieties $\bigoplus$ un  $\bigoplus$ . lai pietuvinātu un attālinātu karti.
- Izvēlieties uz kartes lokāciju (atzīmēta ar spraudīti), tad izvēlieties informācijas joslu ekrāna augšdaļā, lai aplūkotu informāciju par izvēlēto lokāciju.

## **Navigācija ar** TracBack®

Navigācijas laikā Jūs varat navigēt atpakaļ pie aktivitātes sākuma. Tas var noderēt, ja jāatrod ceļš atpakaļ uz nometni vai ceļa sākumu.

1 No lietotņu atvilktnes izvēlieties Activity History > Current Activity >  $\sqrt{2}$  > TracBack **(Aktivitāšu vēsture>Pašreizējā aktivitāte>**. > **Ceļš atpakaļ)**

Kartē maršruts attēlots ar sārtu līniju, kas iet no sākumpunkta līdz galapunktam.

2 Navigējiet izmantojot karti vai kompasu.

## **Lokācijas meklēšana citas lokācijas tuvumā**

1 No aktivitāšu ekrāna izvēlieties  $Q > \equiv$ > Search Near **(Meklēt tuvumā)**.

2 Izvēlieties opciju.

3 Izvēlieties lokāciju.

## **Papildu kartes**

Uz ierīces ir iespējams izmantot papildu kartes, piemēram, BirdsEye satellite imagery, BlueChart® g2 un City Navigator® detalizētās kartes. Detalizētas kartes var saturēt papildu informāciju par intereses punktiem, piemēram, restorāniem vai jūrniecības pakalpojumiem. Papildu informāciju skat. http://buy.garmin.com vai sazinieties ar Garmin izplatītāju.

### **Adreses meklēšana**

Jūs varat izmantot papildu City Navigator kartes, lai meklētu adreses (19.lpp.).

- 1 No lietotņu atvilktnes izvēlieties Where**To? >** To? > Addresses **(Uz kurieni?>Adreses)**.
- 2 Ja nepieciešams, izvēlieties valsti vai štatu.
- 3 Ievadiet pilsētas kodu vai indeksu.

**IEVĒROJIET!**: Ne visi karšu dati nodrošina pasta indeksa meklēšanu

- 4 Izvēlieties pilsētu.
- 5 Ievadiet mājas numuru.
- 6 Ievadiet ielas nosaukumu.

## **Navigācija ar kompasu**

Kad Jūs navigējat uz galamērķi, A rāda Jūsu galamērķa virzienā, neatkarīgi no virziena, kurā pārvietojaties.

- 1 Uzsāciet navigāciju uz galamērķi. (18.lpp.)
- 2 No lietotnu atvilktnes izvēlieties Compass **(Kompass)**.
- 3 Grieziet, līdz**A** norāda uz kompasa augšdaļu un turpiniet pārvietoties šajā virzienā līdz galamērķim.

### **Kompasa kalibrēšana**

#### *IEVĒROJIET!*

Kalibrējiet elektronisko kompasu ārpus telpām. Lai uzlabotu darbības precizitāti, nestāviet blakus objektiem, kas ietekmē magnētisko lauku, piemēram, transportlīdzekļiem, ēkām un elektrolīnijām.

Jūsu ierīce jau reiz ir kalibrēta rūpnīcā. Šī ierīce kā noklusējuma vērtību izmanto automātisko kalibrāciju. Ja novērojat neregularitāti kompasa darbībā, piemēram, pēc liela attāluma veikšanas vai pēc lielām temperatūras svārstībām,

Jūs varat kalibrēt kompasu manuāli.

- 1 No lietotņu atvilktnes izvēlieties Compass **(Kompass)**.
- 2 Izvēlieties  $\equiv$  > Calibrate Compass > Start **(Kalibrēt kompasu>Sākt)**.
- 3 Sekojiet uz ekrāna redzamajām instrukcijām.

### **Kursa rādītājs**

Kursa rādītājs (course pointer) ir īpaši noderīgs, ja navigējat uz galamērķi taisnā līnijā, piemēram, navigējot pa ūdeni. Šī funkcija var palīdzēt atgriezties atpakaļ uz kura līniju vietā, kur novirzāties no kursa, lai izvairītos no šķēršļiem un problēmām.

Lai iespējotu kursa rādītāju, no lietotņu atvilktnes izvēlieties Setup > Heading > Go To Line (Pointer) > Course (CDI) **(Iestatījumi>Virzība>Doties uz līniju (rādītāju)> Kurss (CDI)).** 

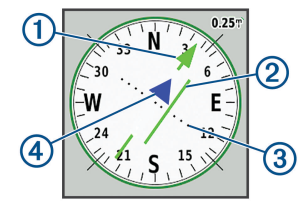

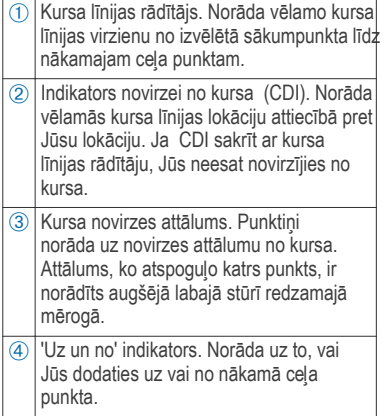

### **Navigācijas uz lokāciju 'cilvēks pār bortu' atzīmēšana un aktivizēšana**

Jūs varat saglabāt 'cilvēks pār bortu' (MOB) lokāciju un automātiski uzsākt navigāciju atpakaļ uz to.

1 No lietotņu atvilktnes izvēlieties Man Overboard > Start **(Cilvēks pār bortu>Sākt)**.

Atveras karte, rādot maršrutu uz 'Cilvēks pār bortu' lokāciju. Noklusējuma maršruta līnijas krāsa ir sārta.

2 Navigējiet izmantojot karti (18.lpp.) vai kompasu (20.lpp.).

## **Navigācija ar** Sight 'N Go

Jūs varat pavērst ierīci pret kādu attālumā esošu objektu ar fiksētu kompasa virzienu, izveidojiet objektu kā ceļa punktu un navigējiet, izmantojot objektu kā atsauces punktu.

- 1 No lietotņu atvilktnes izvēlieties Sight 'N**Go.**
- 2 Pavērsiet ierīci pret objektu.

3 Izvēlieties Lock Direction > Set Course **(Fiksēt virzienu>Uzstādīt kursu)**.

4 Navigējiet, izmantojot kompasu.

## **Augstuma grafiks**

Atbilstoši noklusējuma parametram, augstuma grafiks rāda pacēlumu veiktās distances laikā. Augšējais grafiks rāda visu trasi; apakšējais grafiks - daļu no trases. Jūs varfat pieskarties jebkuram grafika punktam, lai aplūkotu šī punkta detaļas. Jūs varat pielāgot pacēluma iestatījumus (40.lpp.).

#### **Navigācija uz kādu augstuma grafika punktu**

- 1 No lietotņu atvilktnes izvēlieties Altimeter **(Altimetrs)**.
- 2 Izvēlieties kādu punktu izvēlētajā apvidū.
- $3$  Izvēlieties  $\equiv$
- 4 Izvēlieties View Map **(Aplūkot karti)**.
- 5 Navigējiet ar karti (18.lpp.) vai kompasu (20.lpp.).

### **Grafika veida mainīšana**

Jūs varat nomainīt augstuma grafiku, lai tiktu rādīts spiediens un pacēlums nevis laiks un attālums.

- 1 No lietotņu atvilktnes izvēlieties Altimeter **(Altimetrs)**.
- 2 Izvēlieties  $\equiv$  > Altimeter Setup > Plot
- Type **(Altimetra iestatīšana> Grafika veids)**
- 3 Izvēlieties grafika veidu.

### **Augstuma grafika atiestatīšana**

- 1 No lietotņu atvilktnes izvēlieties Altimeter **(Altimetrs)**.
- 2 Izvēlieties  **Reset** > Clear Current

Activity > Clear **(Atiestate>Dzēst pašreizējo aktivitāti)**.

### **Barometriskā altimetra kalibrēšana**

Barometrisko altimetru ir iespējams kalibrēt manuāli, ja zināt pareizus pacēluma vai barometriskā spiediena rādītājus.

- 1 Dodieties uz lokāciju, kurai ziniet pacēlumu vai barometrisko spiedienu.
- 2 Izvēlieties > Altimeter **(Altimetrs)**.

#### $3$  Izvēlieties  $\equiv$  > Altimeter Setup > Calibrate Altimeter **(Altimetra iestatīšana> Kalibrēt altimetru)**.

4 Sekojiet norādēm uz ekrāna.

## **Ceļa punkti**

Ceļa punkti ir lokācijas, kuras Jūs ierakstāt un saglabājat ierīcē. Ceļa punkti var apzīmēt vietu, kur Jūs atrodaties, uz kurieni dodaties vai kur esat bijis. Jūs varat pievienot detaļas par punktu, piem., nosaukumu, augstumu, dziļumu. Jūs varat pievienot .gpx failu, kas satur ceļa punktus, pārsūtot failu uz GPX folderi (47.lpp.).

## **Ceļa punkta izveidošana**

Jūs varat saglabāt lokāciju kā ceļa punktu.

1 Izvēlieties aktivitāti.

 $2$  Izvēlieties  $\ddot{\cdot}$ .

- 3 Pieskarieties lokācijai uz kartes.
- 4 Izvēlieties informācijas tekstlodziņu. Parādās pārskata lapa.

5 Izvēlieties  $\blacksquare$ .

Ceļa punkti tiek saglabāti automātiski.

6 Izvēlieties OK.

## **Ceļa punkta izveidošana**

- 1 No lietotņu atvilktnes izvēlieties Waypoint Manager **(Ceļa punktu pārvaldnieks)**.
- $2$  Ja nepieciešams, izvēlieties  $\equiv$ , lai sašaurinātu meklēšanu.

3 Ja nepieciešams, izvēlieties opciju:

- Izvēlieties Spell Search **(Nosaukt meklējamo pa burtiem)** , lai meklētu pēc punkta nosaukuma.
- Izvēlieties Select Symbol **(Meklēt** simbolu), lai meklētu ar cela punkta simbolu.
- Izvēlieties Search Near **(Meklēt tuvumā),** lai meklētu tuvu atrastai lokācijai, citam ceļa punktam pašreizējai lokācijai vai punktam uz kartes.
- Izvēlieties Sort **(Sakārtot),** lai aplūkotu ceļa norāžu sarakstu pēc nosaukuma vai alfabētiskā secībā.

4 Izvēlieties no saraksta kādu ceļa punktu.

## **Ceļa punkta rediģēšana**

Pirms rediģējat ceļa punktu, Jums tas jāizveido.

- 1 No lietotņu atvilktnes izvēlieties Waypoint Manager **(Ceļa punktu pārvaldnieks)**.
- 2 Izvēlieties ceļa punktu.
- 3 Izvēlieties rediģējamo parametru, piemēram, nosaukumu.
- 4 Ievadiet jauno informāciju un izvēlieties  $\boldsymbol{J}$ .

## **Ceļa punkta dzēšana**

- 1 No lietotnu atvilktnes izvēlieties Waypoint Manager **(Ceļa punktu pārvaldnieks)**.
- 2 Izvēlieties cela punktu.
- 3 Izvēlieties > Delete **(Dzēst)**.

### **Ceļa punkta lokācijas precizitātes palielināšana**

Jūs varat palielināt ceļa punkta lokācijas precizitāti, iegūstot lokācijas datu vidējo vērtību. Šī procesa laikā ierīce apkopo vairākus GPS lasījumus vienā un tajā pašā lokācijā, kā arī izmanto vidējo vērtību, lai nodrošinātu lielāku precizitāti.

1 No lietotņu atvilktnes izvēlieties Waypoint Averaging **(Ceļa punktu vidējās vērtības iegūšana)**.

- 2 Izvēlieties ceļa punktu
- 3 Pārvietojieties uz cela punkta lokāciju
- 4 Izvēlieties Start **(Sākt)**.
- 5 Sekojiet norādēm uz ekrāna.
- 6 Kad uzticamības joslas vērtība sasniedz 100%, izvēlieties Save **(Saglabāt)**.

Labākam rezultātam savāciet 4 līdz 8 ceļa punktu paraugus, nogaidiet vismaz 90 minūtes starp katra parauga iegūšanu.

## **Ceļa punkta projicēšana**

Jūs varat saglabāt jaunu lokāciju, projicējot attālumu un novirzi no iezīmētās lokācijas uz jaunu lokāciju.

1 No lietotnu atvilktnes izvēlieties Waypoint Manager **(Ceļa punktu pārvaldnieks)**.

2 Izvēlieties cela punktu.

 $3$  Izvēlieties $\equiv$  > Project Waypoint

**(Projicēt ceļa punktu).**

4 Ievadiet virzības (bearing) datus un izvēlieties

5 Izvēlieties mērvienību.

6 Ievadiet attālumu un

 $i$ zvēlieties  $\blacktriangleright$ 

. 7 Izvēlieties Save **(Saglabāt)**.

## **Maršruti**

Maršruts ir ceļa punktu vai lokāciju secīga kārtība, kas noved pie galamērķa.

### **Maršruta izveidošana ar maršruta plānotāju**

Maršruts sevī ietver cela punktus, un tam jābūt vismaz sākumpunktam un vienam galamērķim

- 1 No lietotņu atvilktnes izvēlieties Route Planner > Create Route > Select First Point **(Maršruta plānotājs> Izveidot maršrutu>Atlasīt pirmo punktu)** .
- 2 Izvēlēties kategoriju..
- 3 Izvēlēties maršruta pirmo punktu.

4 Izvēlēties Use **(Lietot)**.

5 Izvēlēties Select Next Point **(Atlasīt nākamo punktu),** lai pievienotu papildus punktus maršrutam.

 $6$  Izvēlieties  $\Leftrightarrow$  , lai saglabātu maršrutu.

### **Maršruta izveidošana ar kartes palīdzību**

1 No lietotnu atvilktnes izvēlieties Route Planner > Create Route > Select First Point > Use Map. (Maršruta plānotājs> Izveidot maršrutu>Atlasīt pirmo punktu>lietot karti).) .

2 Izvēlieties punktu uz kartes.

3 Izvēlieties Use **(Lietot)**.

4 Pārvietojiet karti un izvēlieties papildu punktus uz kartes, ko vēlaties pievienot maršrutam

 $5$  Izvēlieties  $\spadesuit$ 

## **Maršruta nosaukuma rediģēšana**

Jūs varat pielāgot atbilstošāku maršruta nosaukumu.

1 No lietotņu atvilktnes izvēlieties Route Planner **(Maršruta plānotājs)**.

- 2 Izvēlieties maršrutu.
- 3 Izvēlieties Change Name**(Mainīt nosaukumu)**.
- 4 Ievadiet jauno nosaukumu.

## **Maršruta rediģēšana**

Jūs varat pievienot, dzēst vai pārkārtot maršruta punktus.

- 1 No lietotnu atvilktnes izvēlieties Route Planner **(Maršruta plānotājs)**.
- 2 Izvēlieties maršrutu.
- 3 Izvēlieties Edit Route **(Rediģēt maršrutu)**.
- 4 izvēlieties punktu.
- 5 Izvēlieties opciju:
	- Lai aplūkotu punktu uz kartes, izvēlieties, Review **(Pārlūkot)**.
- Lai mainītu maršruta punktu kārtību, izvēlieties Move Up **(Virzīties uz augšu)**vai Move Down **(Virzīties uz leju)**.
- Lai maršrutā ievietotu papildu punktus, izvēlieties Insert **(Ievietot)**.

Papildu punkts ir ievietots pirms Jūsu rediģējamā punkta

- Lai dzēstu punktu no maršruta, izvēlieties Remove **(Dzēst)**.
- 6 Izvēlieties  $\rightarrow$ , lai saglabātu maršrutu.

## **Maršruta aplūošana uz kartes**

- 1 No lietotņu atvilktnes izvēlieties Route Planner **(Maršruta plānotājs)**.
- 2 Izvēlieties maršrutu.
- 3 Izvēlieties View Map **(Aplūkot karti)**.

## **Maršruta dzēšana**

- 1 No lietotņu atvilktnes izvēlieties Route Planner **(Maršruta plānotājs)**.
- 2 Izvēlieties maršrutu.
- 3 Izvēlieties Delete Route **(Dzēst maršrutu)**.

## **Aktīvā maršruta aplūkošana**

- 1 Navigējot pa maršrutu, no lietotņu atvilktnes izvēlieties Active Route **(Aktīvs maršruts)**.
- 2 Izvēlieties maršruta punktu, lai aplūkotu papildu detaļas.

### **Maršruta apgriešana**

Maršruta sākumpunktu un beigu punktu ir iespējams apmainīt vietām, lai navigētu pretējā virzienā.

- 1 No lietotņu atvilktnes izvēlieties Route
	- Planner **(Maršruta plānotājs)**.
- 2 Izvēlieties maršrutu.
- 3 Izvēlieties Reverse Route **(Apgriezt maršrutu)**.

### **Maršruta augstuma grafika** a**plūkošana**

Augstuma grafiks rāda pacēlumus maršruta laikā atkarībā no maršruta iestatījuma. Ja ierīce ir konfigurēta tiešajam maršrutam, augstuma grafiks rāda taisnas līnijas pacēlumus starp maršruta punktiem. Ja ierīce ir konfigurēta maršrutam uz ceļa, augstuma grafiks rāda pacēlumus starp maršrutā iekļautajiem ceļiem.

- 1 No lietotņu atvilktnes izvēlieties Route Planner **(Maršruta plānotājs)**.
- 2 Izvēlieties maršrutu.
- 3 Izvēlieties Elevation Plot **(Augstuma grafiks)**. tīkla diskiem var neatbilstoši parādīt

## Garmin Adventures

Jūs varat izveidot savus pieddzīvojumus, ar kuriem dalīties ģimenes, draugu un Garmin kopienas biedru lokā. Jūs varat sagrupēt kopā saistītās aktivitātes kā vienu piedzīvojumu. Piemēram, Jūs varat izveidot piedzīvojumu no sava pēdējā pārgājiena. Piedzīvojums var saturēt ceļojuma žurnālu. fotogrāfijas, Jūsu atrastos slēpņus. Jūs varat izmantot BaseCamp™ , lai izveidotu un pārvaldītu piedzīvojumu. Lai saņemtu papildu informāciju, dodieties uz adventures.garmin.com.

**IEVĒROJIET!**: BaseCamp NAV PIEEJAMS VISIEM IERĪČU MODELIEM.

### **Failu nosūtīšana uz** BaseCamp

1 Atveriet BaseCamp.

2 Pievienojiet ierīci datoram.

Uz Windows® datoriem ierīce parādās kā noņemams disks vai kā portatīva ierīce, savukārt atmiņas karte var parādīties kā otrs noņemams disks. Uz Mac® datoriem ierīce un atmiņas karte parādās kā 'uzmontēts sējums'.

**IEVĒROJIET**: Daži datori ar vairākiem ierīces diskus. Skat. mūsu operātājsistēmas dokumentāciju, lai uzzinātu, kā kartēt disku.

3 Atveriet Garmin vai atminas kartes disku vai sējumu.

4 Izvēlieties opciju:

- Izvēlieties vienību no pievienotās ierīces un pārvelciet to uz My Collection vai uz sarakstu.
- No BaseCamp izvēlieties Device<br>
> Receive from Device  $>$ Receive **(Ierīce>Saņemt no ierīces)**, izvēlieties ierīci.

## Adventur**e pi**e**dzīvojuma izveidošana**

Pirms izveidojat piedzīvojumu un nosūtāt to uz ierīci, lejupielādējiet BaseCamp uz datora un pārsūtiet trasi no ierīces uz datoru (26.lpp.).

- 1 Atveriet BaseCamp.
- 2 Izvēlieties File > New > Garmin

#### Adventure **(Fails>Jauns>Garmin> Piedzīvojums)**.

3 Izvēlieties trasi, tad - Next **(Nākamais)**.

- 4 Ja nepieciešams, pievienojiet vienības no BaseCamp.
- 5 Aizpildiet nepieciešamos lauciņus, lai nosauktu un raksturotu piedzīvojumu.
- 6 Ja vēlaties mainīt piedzīvojuma titulbildi izvētieties Change **(Mainīt)** un izvēlieties citu fotogrāfiju.

7 Izvēlieties Finish **(Pabeigt)**.

### **Piedzīvojuma uzsākšana**

Pirms sākat piedzīvojumu, lejupielādējiet piedzīvojumu no Garmin Connect (32.lpp.) vai nosūtiet piedzīvojumu no BaseCamp uz ierīci (26.lpp.).

Uzsākot saglabātu piedzīvojumu, ierīce ļauj sekot saglabātajai trasei un rāda īsceļu uz attiecīgo informāciju trases laikā, piemēram, uz fotogrāfijām un ceļa punktiem.

- 1 No lietotņu atvilktnes izvēlieties Adventures **(Piedzīvojumi)**.
- 2 Izvēlieties piedzīvojumu.
- 3 Izvēlieties Start **(Sākt)**.

## **Kamera un fotogrāfijas**

Ar šo ierīci ir iespējams uzņemt fotogrāfijas un filmēt. Ja funkcija ir iespējota, ģeogrāfiskā lokācija tiek automātiski saglabāta foto vai video informācijā. Jūs varat navigēt uz lokāciju.

## **Fotogrāfijas uzņemšana**

- 1 No lietotņu atvilktnes izvēlieties Camera **(Kamera)**.
- 2 Pagrieziet ierīci horizontāli vai vertikāli, lai mainītu fotogrāfijas orientāciju.

3 Ja nepieciešams, izvēlieties 4, lai ieslēgtu zibspuldzi.

> **Padoms**: Jūs varat izvēlēties Auto, lai izmantotu zibspuldzi tikai tad, kad kamera konstatē sliktu apgaismojumu.

- 4 Ja nepieciešams, izmantojiet divus pirkstus, lai pietuvinātu un attālinātu skārienekrāna attēlu (4.lpp.).
- 5 Turiet **to**, lai nofokusētu, un nekustiniet ierīci

Uz ekrāna parādās balts rāmis. Ierīce fokusējas uz objektu rāmī. Kad fotogrāfija ir fokusā, rāmis nomaina krāsu uz zaļu.

6 Atlaidiet **icilai** uzņemtu fotogrāfiju.

## **Lietotnes**

### **Datu saņemšana un nosūtīšana bezvadu režīmā**

Pirms koplietojat bezvadu datus, Jums jāatrodas 3 m (10 ft.) attālumā no savietojamas ierīces.

Jūsu ierīce var nosūtīt un saņemt datus, kad tā ir sapārota ar citu savietojamu ierīci, kas izmanto Bluetooth vai ANT+® bezvadu tehnoloģiju. Jūs varat koplietot ceļa punktus, slēpņus, maršrutus, trases fotogrāfijas un pielāgotas kartes.

1 No lietotnu atvilktnes izvēlieties Share Wirelessly **(Bezvadu koplietošana)**.

2 Izvēlieties opciju:

- Izvēlieties Send **(Nosūtīt)**, tad izvēlieties datu veidu.
- Izvēlieties Receive **(Saņemt)**, lai saņemtu datus no citas ierīces. Otrai savietojamai ierīcei jāmēģina nosūtīt datus.

3 Sekojiet uz ekrāna redzamajām instrukcijām.

## **Tuvošanās brīdinājuma uzstādīšana**

Tuvošanās brīdinājums Jums ziņo, ka esat nonācis attiecīgajā konkrētas lokācijas diapazonā.

1 No lietotņu atvilktnes izvēlieties Proximity

Alarms > Create Alarm **(Tuvošanās brīdinājumi >Izveidot brīdinājumu)**.

- 2 Izvēlieties kategoriju.
- 3 Izvēlieties lokāciju.
- 4 Izvēlieties Use **(Lietot)**.

5 Ievadiet rādiusu un izvēlieties . Kad ievadiet zonu ar tuvošanās brīdinājumu, ierīce atskano skanas signālus.

**PADOMS**: Jūs varat konfigurēt atsevišķus brīdinājuma toņus, kad ieejat teritorijā vai atstājat to.

## **Laukuma aprēķināšana**

1 No lietotņu atvilktnes izvēlieties Area Calculation > Start **(Laukuma aprēķināšana>Sākt)**.

- 2 Apejiet pa perimetra laukuma. kuru vēlaties aprēķināt.
- 3 Izvēlieties Calculate **(Aprēķināt)**.

### **Kalendāra un almanahu aplūkošana**

Jūs varat aplūkot ierīces aktivitāti, piemēram, kad tika saglabāti ceļa punkti. Jūs varat arī katru dienu aplūkot almanaha informāciju par sauli un mēnesi, medībām un makšķerēšanu.

1 No lietotnu atvilktnes izvēlieties opciju:

- Lai aplūkotu ierīces aktivitāti konkrētām dienām, izvēlieties Calendar **(Kalendārs)**.
- Lai aplūkotu informāciju par mēness unsaules rietu un lēktu, izvēlieties Sun and Moon **(Saule un mēness)**.
- Lai aplūkotu labākā laika prognozes medībām un makšķerēšanai, izvēlieties Hunt and Fish **(Medības un makšķerēšana)**.
- $2$  Ja nepieciešams, izvēlieties  $\blacktriangleleft$  vai  $\blacktriangleright$ , lai aplūkotu citu mēnesi.
- 3 Izvēlieties dienu.

### **Laikapstākļu un prognožu aplūkošana**

Lai aplūkotu prognozes un laikapastākļu radara informāciju, pievienojiet ierīci viedtālrunim ar interneta piekļuvi.

Lai aplūkotu laika prognozi un laikapstakļu radara informāciju, ierīcei jānodrošina interneta savienojums. Jūs varat pievienot viedtālruni ar interneta piekļuvi (7.lpp.). Tāpat var pievienoties bezvadu tīklam.

Jūs varat aplūkot pašreizējos laikapstākļus un prognozes, kā arī laikapstākļu radaru uz kartes. Ja karte ir tumšā krāsā, uz ierīces nav ielādēti laikapstākļu dati vai arī ierīce atrodas ārpus pārklājuma. Laikapstākļu dati nav pieejami zonās, kas ir ārpus kartes pārklājuma.

Aplūkojot laikapstākļu radara kadru, ierīce rāda kadra pašreizējo laiku.

1 No lietotņu atvilktnes izvēlieties Weather **(Laikapstākļi)**.

2 Izvēlieties opciju:

• Lai aplūkotu laikapastākļu radaru uz kartes, izvēlieties @

**PADOMS**: Jūs varat 'atdzīvināt' vai nopauzēt laikapstākļu karti. Kad kartes darbība ir apturēta, ierīce rāda pēdējos laikapstākļu datus.

• Lai aplūkotu pašreizējos laikapstākļus un prognozes, izvēlieties ...

## **Modinātāja iestatīšana**

1 No lietotņu atvilktnes izvēlieties Alarm Clock **(Modinātājpulkstenis)**.

- 2 Izvēlieties  $+$ un  $-$ . lai iestatītu laiku.
- 3 Izvēlieties Turn Alarm On **(Ieslēgt modinātāju)**.

4 Izvēlieties opciju.

Modinātāja signāls atskan izvēlētajā laikā. Ja modinātāja zvana laikā ierīce ir izslēgta, ierīce ieslēdzas un atskan modinātāja signāls.

### **Laika atskaites taimera**  U H**i** h bU<sub>b</sub>U

1 Bc<sup>\*</sup>Nrch'i Unj]\_hbYg]nj `MrygAlarm **Clock(modinātājs)** > > **Timer(Taimeris)** .

 $2$  Izvēlieties  $+$  un  $-$  , lai iestatītu laiku.

3 Izvēlieties Start Timer **(Aktivizēt taimeri)**.

## **Hronometra atvēršana**

No lietotņu atvilktnes izvēlieties Stopwatch **(Hronometrs)**.

## **Satelītu lapa**

Satelītu lapa rāda Jšu pašreizējo lokāciju, GPS precizitāti, satelīta lokāciju un signāla spēku.

### **Satelītu skatījuma mainīšana**

1 No lietotņu atvilktnes izvēlieties Satellite **(Satelīts)**.

 $2$  Izvēlieties  $\equiv$ 

#### 3 Izvēlieties opciju:

- lai pavērstu satelīta skatu ar Jūsu pašreizējo trasi pret ekrāna augšdaļu, izvēlieties Track Up **(Trase augšā)**.
- Laikatram satelītam un signāla spēka joslai rādītu savu krāsu, izvēlieties Multicolor **(Daudzkrāsu)**.

### GPS **izslēgšana**

Jūs varat izslēgt GPS savai ierīcei, lai apturētu sekošanu Jūsu lokācijai.

1 No lietotņu atvilktnes izvēlieties Satellite **(Satelīts)**.

2 Izvēlieties > Use With GPS Off **(Lietot ar izslēgtu GPS)**.

### **Lokācijas simulēšana**

Jūs varat izmantot ierīci ar izslēgtu GPS, lai saglabātu ceļa punktus un maršrutus

vai arī lai taupītu baterijas jaudu. Jūs varat uzstādīt lokāciju manuāli, lai aplūkotu pašreizējo lokāciju kartē.

1 No lietotņu atvilktnes izvēlieties Satellite

 **(Satelīts)** > > Use With GPS Off  **(Lietot ar izslēgtu GPS)**.

2 Izvēlieties  $\equiv$  > Set Location On Map

**(Iestatīt lokāciju kartē)**. 3 Izvēlieties lokāciju.

4 Izvēlieties Use **(Lietot)**.

#### VIRB® **sporta kameras kontrolēšana**

Pirms izmantojat VIRB tālvadības funkciju, iespējojiet tālvadības iestatījumu uz savas VIRB kameras. Papildu informāciju skat. savas VIRB kameras lietošanas rokasgrāmatā.

- 1 Ieslēdziet savu VIRB kameru un iespējojiet , Vēsture sevī ietver informāciju par tālvadības iestatījumus.
- 2 Uz ierīces no lietotnu atvilktnes izvēlieties VIRB Remote **(VIRB tālvadība)**.
- 3 Nogaidiet, līdz ierīce savienojas ar VIRB kameru.
- 4 Izvēlieties opciju:
	- Lai ierakstītu video, pavelciet uz augšu slīdjoslu.
	- Lai uznemtu foto, izvēlieties

## **Tālruņa ziņojumi**

Tālruņa ziņojumiem nepieciešams savietojams viedtālrunis, kas sapārots ar Oregon 700 ierīci. Kad tālrunis saņem īsziņu, tas nozūta ziņojumu uz Jūsu ierīci.

### **Ziņojumu apslēpšana**

Zinojumi ir iespējoti kā noklusējuma vērtība. kad sapārojat ierīci ar savietojamu viedtālruni. Ziņojumus ir iespējams apslēpt, lai tie neparādās uz ierīces ekrāna.

No lietotņu atvilktnes izvēlieties Notifications > Hide **(Ziņojumi>Apslēpt)**.

## **Fitness**

### **Vēsture**

datumu, laiku, distanci, kalorijām, vidējo ātrumu vai tempu, kāpumu, kritumu un papildu ANT+ sensoru.

**IEVĒROJIET!**: Vēsture netiek ierakstīta, kamēr taimeris ir apturēts vai izslēgts.

Kad ierīces atmiņa ir pilna, parādās zinojums. Ierīce nedzēš automātiski vai nepārraksta vēsturi. Jūs varat periodiski augšupielādēt vēsturi Garmin Connect vietnē (32.lpp.) vai

BaseCamp (26.lpp.), lai sekotu līdzi visiem saviem aktivitāšu datiem.

#### **Aktivitātes vēstures aplūkošana**

No vēstures Jūs varat aplūkot detaļas par iepriekšējo aktivitāti.

1 No lietotņu atvilktnes izvēlieties Activity History **(Aktivitātes vēsture)**.

2 Izvēlieties aktivitāti.

#### **Aktivitātes dzēšana no vēstures**

1 No lietotņu atvilktnes izvēlieties Activity Histor**y (Aktivitātes vēsture)**

2 Izvēlieties aktivitāti.

 $3$  Izvēlieties  $\equiv$  > Delete.

### Garmin Connect **lietošana**

1 Pievienojiet ierīci datoram ar USB kabeļa palīdzību.

- 2 Apmeklējiet www.garminconnect.com /start.
- 3 Sekojiet uz ekrāna redzamajām norādēm.

### **Papildu fitnesa aksesuāri**

Jūs ar savu ierīci varat izmantot papildu fitnesa aksesuārus, tai skaitā sirds darbības monitoru vai kadences sensoru. Šie aksesuāri izmanto ANT+ bezvadu tehnoloģiju, lai nosūtītu datus uz ierīci.

Pirms sākat ar ierīci izmantot fitnesa aksesuāru, uzinstalējiet aksesuāru, atbilstoši aksesuāram pievienotajām instrukcijām.

#### *Pārošana a*r ANT+ *sensoriem*

Pirms pārošanas uzlieciet sirds darbības monitoru vai uzinstalējiet sensoru.

Pārošana ir ANT+ bezvadu sensoru pievienošana, piemēram, sirds darbības monitora pievienošana ierīcei.

1 Novietojiet ierīci 3 m (10 ft.) attālumā no sensora.

**IEVĒROJIET!**: Pārošanas laikā turieties 10 m (30 ft.) atālumā no citiem ANT+ sensoriem.

2 No lietotņu atvilktnes izvēlieties Setup > ANT Sensor **(Iestatījumi> ANT Sensors)**.

3 Izvēlieties sensoru.

4 Izvēlieties Search for New**(Meklēt jaunu)**.

Kad sensors ir sapārots ar ierīci, sensora statuss nomainās no Searching (Meklē) uz Connected (Pievienojies).

#### *Ieteikumi* ANT+ *aksesuāru pārošanai ar* Garmin *ierīci*

• Pārliecinieties par to, ka ANT+ aksesuārs ir savietojams ar Garmin ierīci.

- Pirms sapārojat ANT+ aksesuāru ar Garmin ierīci, pārvietojieties 10 m (32.9 ft.) attālumā no ANT+ aksesuāriem.
- Novietojiet Garmin ierīci 3 m (10 ft.) atālumā no ANT+ aksesuāra.
- Pārojot ierīci pirmo reizi, Jūsu Garmin ierīce automātiski atpazīst ANT+ aksesuāru ik reizi, kad tas tiek aktivizēts. Šis process notiek automātiski, kad Jūs ieslēdzat Garmin ierīci, un ir nepieciešamas tikai dažas sekundes, lai aksesuāri tiktu aktivizēti un atbilstoši funkcionētu.
- Pēc sapārošanas Garmin ierīce saņem datus tikai no Jūsu aksesuāra; Jūs varat atrasties citu aksesuāru tuvumā.

### **Par sirds darbības zonām**

Daudzi sportisti izmanto sirds darbības zonas, lai mērītu un palielinātu kardiovaskulāro izturību un uzlabotu savu fiziskās sagatavotības līmeni. Sirds darbības zona ir iestatīts diapazons sirds sitieniem minūtē. Piecas vispārpienemtas sirds darbības zonas tiek numurētas no 1 līdz 5, atkarībā no pieaugošās intensitātes. Parasti sirds darbības zonas tiek aprēķinātas

pamatojoties uz Jūsu maksimālā sirds darbības ritma procentuālo rādītāju.

#### Fitnes**a mērķi**

Sirds darbības zonu pārzināšana var izmērīt un uzlabot Jūsu fizisko formu, liekot izprast un pielietot šos principus dzīvē.

- Jūsu sirds darbības rādītājs sniedz informāciju par atbilstošu slodzi..
- Treniņi konkrētās sirds darbības zonās var palīzēt uzlabot kardiovaskulāro kapacitāti un vairot spēku.
- Sirds darbības zonu pārzināšana var pasargāt no pārtrenēšanās un palīdz samazināt traumu risku.

Ja zināt savu maksimālo sirds darbības rādītāju, Jūs varat izmantot tabulu (54.lpp.), lai noteiktu labāko sirds darbības zonu saviem fitnesa mērķiem.

Ja nezināt savu maksimālo sirds darbības rādītāju, izmantojiet vienu no internetā pieejamajiem kalkulatoriem. Dažās sporta zālēs un veselības centros piedāvā testu, kas nosaka maksimālo sirds darbības rādītāju. Noklusējuma maksimālā sirds darbības vērtība ir 220 mīnus Jūsu vecums.

### **Jūsu sirds darbības zonu iestatīšana**

Pirms ierīce var noteikt sirds darbības zonas, Jums jāizveido savs fitnesa lietotāja profils (42.lpp.).

Jūs varat manuāli koriģēt sirds darbības zonas, atkarībā no saviem fitnesa mērkiem (33.lpp.).

1 No lietotņu atvilktnes izvēlieties Setup > Fitness > HR Zones **(Iestatījumi>Fitness>**. **Sirds darbības zonas)**

2 Ievadiet maksimālo un minimālo vērtību sirds darbībai 5.zonā.

Maksimālā vērtība katrai sirds darbības zonai balstās uziepriekšējās zonas minimālo vērtību. Piemēram, ievadot 167 kā minimālo sirds darbības vērtību 5.zonai, ierīce lieto 166 kā maksimālo vērtību 4.zonai.

3 Ievadiet minimālo vērtību 4-1 zonai.

### Ierīces pielāgošana **Pogu pielāgošana**

Jūs varat pielāgot galvenās ierīces darbības, lai nodrošinātu ātrāku piekļuvi izvēlnēm, iestatījumiem, lietotnēm vai citām ierīces funkcijām.

1 No lietotņu atvilktnes izvēlieties Setup > System > Configure Keys **(Iestatījumi> Sistēma>Konfigurēt pogas)**.

- 2 Izvēlieties Power Key **(Iesl./Izsl.poga)**vai User Key **(Lietotāja poga)**.
- 3 Izvēlieties Single Tap, Double Tap vai Hold **(Vienreiz piesist,Divreiz piesist, turēt)**.
- 4 Izvēlieties opciju.

### **Fona apgaismojuma spilgtuma pielāgošana**

Jūs varat mainīt fona apgaismojuma spilgtumu, lai paildzinātu baterijas dabības laiku

- 1 Pavelciet uz leju no ekrāna augšdalas..
- $2$  Izvēlieties  $+$ vai $-$ .

## **Skārienjutīgā ekrāna jutīguma uzstādīšana**

Jūs varat regulēt skārienekrāna jutīgumu atbilstoši savai izvēlētajai aktivitātei.

- 1 No lietotņu atvilktnes izvēlieties Setup > Accessibility > Touch Sensitivity **(Iestatījumi> Pieejamība>Skāriena jutīgums)**.
- 2 Izvēlieties opciju.

**Padoms**: Jūs varat testēt skārienekrāna iestatījumus ar un bez cimdiem, atkarībā no aktivitātes.

### **Ekrāna rotēšana**

Rotējiet ierīci, lai aplūkotu attēlu horizontālā (ainava) vai vertikālā (portrets) režīmā.

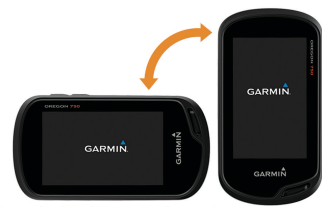

## Disp**leja iestatījumi**

No lietotņu atvilktnes izvēlieties Setup > Display **(Iestatījumi>Displejs)**.

### Backlight Timeout**(Fona apgaisnojuma**

**noildze)**: Uzstāda laiku, pirms kura izslēdzas fona apgaismojums.

#### Orientation Lock**(Orientācijas aizslēgs)** :

Noslēdz ekrāna orientāciju portreta vai ainavas režīmā vai ļauj ekrānam nomainīt orientāciju automātiski, atkarībā no virziena, kādā pagriezta ierīce.

- Screen Captur**e(Ekrāna notveršana)**: Ļauj saglabāt attēlu tieši uz ierīces ekrāna.
- Battery Sa**ve(Baterijas taupīšana)**: Taupa baterijas jaudu un paildzina baterijas mūžu, izslēdzot ekrānu, kad jāizslēdzas fona apgaismojumam (2.lpp.).

## **Karšu konfigurēšana**

Jūs varat iespējot vai atcelt kartes, kas pašlaik ir ielādētas uz ierīces.

No lietotņu atvilktnes izvēlieties **Setup** > **Map** > **Configure Maps**

**(Iestatījumi>Karte>Konfigurēt kartes)**.

#### **Kartes iestatījumi**

No lietotņu atvilktnes izvēlieties **Setup** > **Map**.(Iestatījumi>Karte)

- Orientation**(Orientācija)**: Regulē kartes atveidojumu lapā. North Up (Ziemeļi uz augšu) opcija rāda ziemeļus lapas augšdaļā. Track Up (Trase uz augšu) rāda pašreizējo virzienu lapas augšdaļā. Automotive režīma opcija rāda automašīnas perspektīvu ar izvēlēto virzienu augšdaļā.
- **Dashboard (Panelis)**: Uzstāda uz kartes redzamo paneli. Katrs panelis rāda cita veida informāciju par maršrutu vai lokāciju.
- Guidance Te**xt (Pavadošais teksts)** : Uzstāda, kad pavadošais teksts parādās uz kartes.
- Map Speed **(Kartes ātrums)**: Regulē, ar kādu ātrumu karte tiek lietota. Jo lielāks ātrums, jo ātrāk izlādējas baterija.

### **Uzlabotie karšu iestatījumi**

No lietotnu atvilktnes izvēlieties Setup >

#### Map > Advanced Setup

#### **(Iestatījumi>Karte>Uzlabotie iestatījumi)**.

Detail **(Detaļas)**: Uzstāda pakāpi, cik detalizēti tiek parādīta karte. Jo vairāk detaļu, jo lēnāka kartes darbība.

Shaded Relief **(Ieēnots reljefs)**: Rāda detalizētu reljefa skatījumu uz kartes (ja pieejams) vai izslēdz ēnojumu.

Vehicle **(Transportlīdzeklis)**: uzstāda

pozīcijas ikonu, kas norāda uz Jūsu atrašanās vietu kartē. Noklusējuma ikona ir mazs zils trijstūrītis.

### Zoom Controls**(Tālummaiņas vadība)** :

uzstāda automātisko tālummaiņu pogām portreta un ainavas režīmā.

#### Zoom Levels **(Tālummaiņas līmeņi)**:

Regulē tālummaiņas līmeņus, kādos parādās kartes objekti. Kartes objekti neparādās, kad kartes tālummaiņas līmenis ir augstāks nekā izvēlētais līmenis.

Text Size **(Teksta izmērs)**: Uzstādiet teksta izmēru kartes objektiem.

### **Pielāgoti datu lauki un informācijas paneļi**

Datu lauki rāda informāciju par Jūsu lokāciju vai citiem konkrētiem datiem. . Informācijas panelis ir sagrupēti dati, kas var būt noderīgi kādam konkrētam via vispārējam uzdevumam, piem., slēpņošanai.

### **Kartes datu lauku iespējošana**

1 Uz kartes pavleciet uz augšu no ekrāna apakšas uz izvēlieties  $> \equiv$ Setup Map > Dashboard **(Kartes iestatījumi>Informācijas panelis)**.

2 Izvēlieties datu lauku .

### **Datu lauku pielāgošana**

Pirms nomaināt kartes datu laukus, Jums tie jāiespējo (36.lpp.). Jūs varat pielāgot kartes datu laukus un informācijas paneļus, kompasu, ceļojuma datoru, augstuma grafiku un statusa lapas.

- 1 No lapas, kur redzami datu lauki, izvēlieties datu lauku.
- 2 Izvēlieties datu lauka kategoriju un datu lauku.

Piemēram, izvēlieties Trip Data > Speed - Moving Avg **(Ceļojuma dati>Ātrums>Slīdošais vidējais)**.

### **Informācijas paneļu pielāgošana**

1 Izvēlieties lapu.

2 Izvēlieties opciju:

 $\cdot$  No kartes izvēlieties  $\equiv$  > **Kartes iestatījumi** > **Informācijas panelis**.

• No kompasa vai celojuma datora izvēlieties  $\equiv$  > Change Dashboard **(Mainīt informācijas paneli)**.

3 Izvēlieties informācijas paneli.

## **Datu ekrānu pielāgošana**

Jūs varat pielāgot datu ekrānus katrai aktivitātei, kā arī to, kādā secībā tie parādās.

1 Izvēlieties aktivitāti.

2 No lietotņu atvilktnes izvēlieties Setup >

Data Screens **(Iestatījumi>Datu ekrāni)**.

3 Izvēlieties datu ekrānu.

4 Izvēlieties opciju.

### **Īsceļu pievienošana galvenajai izvēlnei**

Jūs varat pievienot īsceļus lietotņu atvilktnei, galvenajai izvēlnei vai biežāk izmantotajam informācijas panelim laikā, kad ierīce atrodas klasiskajā režīmā. Īsceļus var veidot arī lai iespējotu ierīci veikt vairākas darbības vienlaikus. Ja īsceļš neparādās sarakstā, Jūs varat to izveidot (37.lpp.).

#### 1 No lietotņu atvilktnes izvēlieties Setup > Shortcuts **(Iestatījumi>Īsceļi)**.

- 2 Izvēlieties īsceļu.
- 3 Izvēlieties Add to Menu **(Pievienot izvēlni)**.
- 4 Izvēlieties Main Menu, Drawer vai **Favorites.**

**(Galvenā izvēlne>Atvilktne>Favorīti)**.

#### **Īsceļa izveidošana**

- 1 No lietotnu atvilktnes izvēlieties Setup **>**Shortcuts > Create Shortcut **(Iestatījumi> Īsceļi>Izveidot īsceļu)**.
- 2 Izvēlieties Name **(Nosaukums),** ievadiet nosaukumu.
- 3 Izvēlieties Icon **(Ikona)**, izvēlieties ikonu.
- 4 Izvēlieties opciju:
	- Lai izvēlētos īsceļu konkrētas ierīces iestatīšanai, izvēlieties Setu**p (Iestatījumi)**.
	- Lai pievienotu īsceļu, kas aktivizē navigāciju uz konkrētu ceļa punktu, izvēlieties Where To? **(Uz kurieni?)**.
	- Lai pievienotu īsceļu konkrētai lietotnei, izvēlieties Application **(Lietotne)**.
	- Lai nodrošinātu īsceļu ātras aktivitātes nomainīšanas iespējai, izvēlieties **Activity (Aktivitāte)**.

## **Sistēmas iestatījumi**

No lietotņu atvilktnes izvēlieties Setup > System **(Iestatījumi>Sistēma)**.

Satellite **(Satelīts)**: Ļauj regulēt satelīta sistēmas iestatījumus (38.lpp.).

Text Language **(Teksta valoda)**: uzstāda ierīces (WAAS/EGNOS). Lai saņemtu papildu

teksta valodu.

**IEVĒROJIET:** Mainot teksta valodu, netiek mainīta lietotāja ievadīto datu vai kartes datu valoda.

Interface **(Saskarne)**: Uzstāda komunikāciju saskarnes režīmu Garmin Spanner, Garmin Serial, NMEA In/Out, Text Out, RTCM vai MTP.

Configure Keys **(Pogu konfigurēšana)**: Uzstāda iesl./izsl. pogu vai lietotāja pogu kā īsceļu uz izvēlnes iestatījumiem vai lietotni)

Classic**(Klasiskais)**: uzstāda māju ekrānu kā lietotņu atvilktnes izvēlieties Setup > klasiskas ārpustelpu aktivitāšu ierīces māju ekrānu.

Battery Type **(Baterijas tips)**: Uzstāda ierīces baterijas tipu ierīcei.

### **Satelīta iestatījumi**

No lietotņu atvilktnes izvēlieties Setup > System

- > Satellite **(Iestatījumi>Sistēma>Satelīts)**.
- Satellite System**(Satelīta sistēma)**: Ļauj uzstādīt satelīta sistēmu uz GPS, GPS + GLONASS (38.lpp.) vai Demo režīmu (GPS izslēgts)).
- WAAS/EGNOS: Uzstāda satelīta sistēmu uz Plašas darbības zonas uzlabošanas sistēma /Eiropas Geostacionārā Navigācijas pārklājuma dienests

informāciju par WAAS, apmeklējiet www.garmin.com/aboutGPS/waas .html.

### GPS **un** GLONASS

Noklusējuma satelītu sistēmas iestatījums ir GPS+ GLONASS, kas piedāvā uzlabotu veiktspēju sarežģītos apstākļos un ātrāku pozīcijas uztveršanu. GPS un GLONASS izmantošana var ātrāk izlādēt bateriju nekā tikai GPS lietošana.

## **Ārējā izskata iestatījumi** No

Appearance **(Iestatījumi>Izskats)**.

Mode **(Režīms)**: Uzstāda izgaismotu fonu, tumšu fonu vau automātiski pārslēdzas starp abiem režīmiem, atkarībā no diennakts laika Jūsu atrašanās vietā.

- Day Color**(Dienas krāsa)**: Uzstāda izvēļu krāsu dienas režīmā.
	- Night Color **(Nakts krāsa)**: Uzstāda izvēļu krāsu nakts režīmā.
- Landscape Controls **(Ainavas vadīklas)** :

Novieto vadīklas ekrāna kreisajā vai labajā pusē, atrodoties ainavas režīmā.

## **Ierīces toņu iestatīšana**

Jūs varat pielāgot toņus ziņojumiem,vadības pogām, pagriezienu brīdinājumiem un trauksmes signāliem.

1 No lietotņu atvilktnes izvēlieties Setup > Tones > Tones > On **(Iestatījumi>Toņi>Iesl.)**.

2 Izvēlieties toni katram skaņas veidam.

## **Maršruta iestatījumi**

Pieejamie maršruta iestatījumi atšķiras atkarībā no izvēlētās aktivitātes.

No lietotņu atvilktnes izvēlieties Setup > Routing**(Iestatījumi>Maršruts)** .

- **Aktivitāte**:Uzstāda aktivitāti, kas tiek izmantota transportēšanai maršruta laikā. Ierīce izskaitļo optimālo maršrutu Jūsu izvēlētajai aktivitātei.
- Calculation Method **(Aprēķina metode)**: Uzstāda metodi maršruta aprēķināšanai.
- Lock On Road **(Fiksēt uz ceļa)**: Fiksē zilo trijstūri, kas apzīmē Jūsu pozīciju uz kartes, uz tuvākā ceļa. Šī opcija ir īpaši noderīga, braucot vai navigējot pa ceļiem.

### Off Route Recalculation**(Maršruta**

## **pārrēķināšana novirzes gadījumā)**: Uzstāda maršruta pārrēķina

iespējas, ja esat novirzījies no aktīvā maršruta. .

### Avoidance Setup**(Izvairīšanās iestatījumi)**:

Uzstāda ceļu, apvidus, transporta veidus, no kuriem jāizvairās navigācijas laikā.

#### Route Transitions **(Maršruta pārejas)**:

Uzstāda, kā ierīce pāriet no viena maršruta punkta pie nākamā. Šis iestatījums ir pieejams tikai dažām aktivitātēm. Distances opcija nodrošinās pāreju uz nākamo maršruta punktu, atrodoties konkrētā attālumā no pašreizējā punkta.

### **Virziena iestatījumi**

Jūs varat pielāgot kompasa iestatījumus savām vajadzībām..

No lietotņu atvilktnes izvēlieties Setup > Heading **(Iestatījumi>Virziens)**.

Display**(Displejs)**:Uzstāda virzienu, kas tiek rādīts uz kompasa.

#### North Reference**(Ziemeļu norāde)**: Uzstāda uz kompasa lietot ziemeļu norādi.

Go To Line (Pointer)**(Doties uz līniju(Rādītājs))**: Lauj izmantot mērka virziena rādītāju, kas norāda uz Jūsu galamērki, vai arī izmantot kursa rādītāju, kurš rāda Jūsu atrašanās vietas attiecību pret kursa līniju, kas ved uz galamērķi.

#### Compass**(Kompass)**:

Automātiski pārslēdzas no elektroniskā kompasa uz GPS kompasu, kad

ilgāku laika periodu ceļojat ar lielāku ātrumu.

#### Calibrate Compass**(Kompasa kalibrēšana)**:

Ļauj kalibrēt kompasu, ja novērojat neregulāru kompasa darbību, piemēram, pēc garas distances veikšanas vai pēc krasām temperatūras svārstībām (20.lpp.).

## Altimetr**a iestatījumi**

No lietotņu atvilktnes izvēlieties Setup > Altimeter **(Iestatījumi>Altimetrs)**.

Auto Calibration**(Automātiska kalibrēšana)**: tabulu, kas nosaka atšķirīgu pozīcijas

Automātiski kalibrē altimetru ik reizi, kad tiek uzsākta aktivitāte. Ierīce turpina automātiski kalibrēt altimetru, kamēr vien ierīce saņem GPS signālus un kamēr ir ieslēgta nepārtraukta automātiska kalibrēšana.

#### Barometer Mode **(Barometra režīms)**:

Atšķirīgi augstumi ļauj barometram mērīt izmaiņas pacēlumos arī kustības laikā. Fixed Elevation (Fiksēts augstums) opcija pieņem, ka ierīce ir stacionāra fiksētā augstumā, tādēļ barometriskajam spiedienam vajadzētu mainīties tikai laika apstākļu ietekmē.

Plot Type**(Apvidus tips)**: ļauj aplūkot pacēlumu izmaiņas noteiktā laika periodā vai

distancē, barometrisko spiedienu konkrētā laika periodā vai atmosfēras spiediena izmaiņas konkrētā laika periodā.

Calibrate Altimeter **(Altimetra kalibrēšana)**: Ļauj kalibrēt barometrisko altimetru , kad zināt pareizu pacēlumu vai pareizu barometrisko spiedienu (22.lpp.).

## **Pozīcijas formāta iestatījumi**

**IEVĒROJIET!**: Nemainiet pozīcijas formātu vai kartes datu koordinātu sistēmu, ja vien neizmantojat karti vai

formātu.

No lietotņu atvilktnes izvēlietiesSetup > Position Format**(Iestatījumi>Pozīcijas formāts)**.

Position Format **(Pozīcijas formāts)**: Uzstāda pozīcijas formātu, kurā parādās lokācijas lasījums.

Map Datum**(Kartes dati)**: Uzstāda koordinātu sistēmu, kurā ir strukturizēta karte.

#### Map Spheroid**(Kartes sfēriskais attēlojums**:

 Rāda koordinātu sistēmu, ko izmanto ierīce. Noklusējuma koordinātu sistēma ir WGS 84.

### **Mērvienību mainīšana**

Jūs varat pielāgot mērvienības distancei, ātrumam, augstumam, dziļumam, temperatūrai, spiedienam un vertikālajam ātrumam.

- 1 No lietotnu atvilktnes izvēlieties Setup > Units **(Iestatījumi>Vienības)**.
- 2 Izvēlieties mērījuma veidu.
- 3 Izvēlieties mērvienības. .

## **Laika iestatījumi**

No lietotņu atvilktnes izvēlieties Setup > Time **(Iestatījumi>Laiks)**.

Time Format**(Laika formāts)**: Uzstāda ierīces laikam 12 vai 24 stundu formātu.

Time Zone**(Laika zona)**: Uzstāda ierīces laika zonu. Automātiski uzstāda laika zonu, atkarībā no GPS pozīcijas.

**Slēpņošanas iestatījumi** No lietotņu atvilktnes izvēlieties Setup > Geocaching **(Iestatījumi>Slēpņošana)**.

Geocaching Live**(Reāllaika slēpņošana)**:

Uzstāda, lai ierīce rāda vai apslēpj reāllaika slēpņošanas datus.

#### Geocache Style**(Slēpņa veids)**:

Uzstāda, lai ierīce rāda slēpņu sarakstu, izmantojot nosaukumus vai kodus.

#### chirp Searching **(chirp raidītāja meklēšana)**: Ļauj ierīcei meklēt slēpni, kas satur chirp aksesuāru (17.lpp.)

#### Program chirp**(chirp raidītāja programmēšana)**: Programmē chirp aksesuāru. Skat.chirp Lietotāja rokasgrāmatu: www.garmin.com.

- Filter Setup**(Filtra iestatīšana)**: Ļauj izveidot un saglabāt slēpņiem pielāgotus filtrus (16.lpp.).
- Found Geocaches**(Atrastie slēpņi)**:Ļauj rediģēt atrasto slēpņu skaitu. Šis skaits tiek automātiski palielināts ik reizi, kad reģistrējat atradumu (15.lpp.).

## ANT+ **sensora iestatījumi**

Informāciju par papildu fitnesa aksesuāriem, skat. 32.lpp.

## Fitnes**a iestatījumi**

No lietotņu atvilktnes izvēlieties Setup > Fitness **(Iestatījumi>Fitness)**.

- Auto Lap **(Auto aplis)**: uzstāda, lai ierīce automātiski atzīmē apli pie konkrētas distances.
- Activity Type**(Aktivitātes tips)**: Uzstāda fitnesa aktivitāti uz hiking (pārgājiens), running(skriešana), cycling(riteņbraukšana), u.c.

Tādējādi, pārsūtot aktivitāti uz Garmin Connect, tā parādīsies atbilstošā aktivitātes veida sadaļā.

User **(Lietotājs)**: Uzstāda lietotāja profila informāciju (42.lpp.).

HR Zones**(Sirds darbības zonas)**: Uzstāda piecas sirds darbības zonas fitnesa aktivitātēm.

### **Fitnesa lietotāja profila iestatīšana**

Ierīce izmanto Jūsu par sevi ievadīto informāciju precīzu datu aprēķināšanai. Jūs varat mainīt lietotāja profila informāciju, piemēram, dzimumu, vecumu, svaru, augumu un dzīvesveida sportiskta iestatījumus (42.lpp.)

1 No lietotņu atvilktnes izvēlieties Setup > Fitness > User **(Iestatījumi>Fitness>Lietotājs)**.

2 Veiciet iestatījumos nepieciešamās izmainas.

### **Par dzīvesveida sportistiem (Lifetime Athletes)** kartes) rāda detalizētu apakšējās kontūras

Dzīvesveida sportists ir cilvēks, kas intensīvi trenējies daudzu gadu garumā (izņemot nelielu savainojumu gadījumos) un kura sirds darbība miera stāvoklī ir 60 sitieni vai mazāk.

### **Apļu marķēšana pēc distances**

Jūs varat izmantot Auto Lap® funkciju, lai automātiski marķētu apļus pēc konkrētas distances. Šī funkcija noder, lai salīdzinātu Jūsu sniegumu dažādos aktivitātes posmos.

1 No lietotņu atvilktnes izvēlieties Setup >

Fitness > Auto Lap **(Iestatījumi>Fitness>Auto aplis)**.

2 Ievadiet vērtību, izvēlieties  $\overline{\mathcal{L}}$ 

## **Jūras iestatījumi**

No lietotņu atvilktnes izvēlieties Setup > Marine **(Iestatījumi>Jūra)**.

#### Marine Chart Mode**(Jūras kartes režīms)**:

Uzstāda kartes veidu, kādu ierīce lieto, atspoguļojot jūras datus. Nautical (jūras) opcija rāda dažādas kartes funkcijas dažādās krāsās, lai jūras intereses punkti būtu labāk salasāmi un lai karte atspoguļotu papīra karšu zīmējuma shēmu. Fishing (makšķerēšanas)opcija (nepieciešamas jūras skatījumu, dziļuma zondēšanas datus, kā arī vienkāršo kartes prezentāciju optimālai lietošanai makšķerēšanas laikā.

#### Appearance **(Izskats)**: Uzstāda jūras navigācijas rīku izskatu uz kartes.

Marine Alarm Setup **(Jūras brīdinājumu iestatījumi)**:

Uzstāda brīdinājumu gadījumam, ja pērkāpjat noteikto distanci noenkurošanās laikā, kad esat novirzījušies no kursa konkrētu distanci vai ieejot ūdenī konkrētā dziļumā.

### **Jūras brīdinājumu iestatījumi**

- 1 No lietotņu atvilktnes izvēlieties Setup **>**Marine > Marine Alarm Setup **(Iestatījumi> Jūra>Jūras brīdinājumu iestatījumi)**.
- 2 Izvēlieties brīdinājuma veidu. .
- 3 Izvēlieties On **(Ieslēgts)**.
- 4 Ievadiet distanci un izvēlieties .

### **Datu un iestatījumu atiestate**

Jūs varat atiestatīt ceļojuma datus, dzēst visus ceļa punktus, dzēst pašreizējo trasi un atjaunot noklusējuma vērtības.

1 No lietotņu atvilktnes izvēlieties

#### SetupReset **(Iestatījumu atiestate)**.

2 Izvēlieties opciju:

- Lai atiestatītu ceļojumu datus, piemēram, distanci un vidējās vērtības, izvēlieties Reset
- Trip Data **(Atiestatīt ceļojuma datus).**
- Lai dzēstu visus saglabātos ceļa punktus, izvēlieties Delete All Waypoints **(Dzēst visus ceļa punktus).**
- Lai dzēstu datus, kas ierakstīti kopš uzsākšanas. izvēlieties Clear Current Activity **(Dzēst pašreizējo aktivitāti).**

**IEVĒROJIET!:**Ierīce turpina ierakstīt pašreizējās aktivitātes jaunos datus.

• Lai atiestatītu Jūsu pašreizējās aktivitātes veidu uz rūpnīcas iestatījumu vērtībām, izvēlieties Reset Activity Settings **(Atiestatīt aktivitātes iestatījumus)**.

Lai atjaunotu visus ierīces iestatījumus uz rūpnīcas vērtībām, izvēlieties Reset All Settings **(Atiestatīt visus iestatījumus)**.

**IEVĒROJIET!**: Visu iestatījumu atiestate dzēš no Jūsu ierīces visas slēpņošanas aktivitātes.

#### **Noklusējuma vērtību atjaunošana konkrētiem iestatījumiem**

Jūs varat atjaunot noklusējuma vērtības konkrētām iestatījumu kategorijām.

1 No lietotņu atvilktnes izvēlieties Setup**(Iestatījumi)**.

2 Izvēlieties kategoriju, ko vēlaties atjaunot.

3Izvēlieties > Restore Defaults**(Atjaunot noklusējuma vērtības)**.

#### **Noklusējuma vērtību atjaunošana konkrētu lapu iestatījumiem**

Jūs varat restaurēt noklusējuma vērtības kartei, kompasam, ceļojuma datoram un augstuma grafikam.

1 Atveriet lapu, kurai vēlaties atjaunot iestatījumus.

```
2 Izvēlieties => Restore Defaults
```
**(Atjaunot noklusējuma vērtības).**.

#### **Visu noklusējuma iestatījumu atjaunošana**

Jūs varat atjaunot visus iestatījumus atpakaļ uz rūpnīcas noklusējuma vērtībām. No lietotņu atvilktnes izvēlieties Setup > Reset > Reset All Settings > Reset **(Iestatījumi>Atiestatīt visus iestatījumus>Atiestatīt)**.

**IEVĒROJIET!**: Atjaunojot visas noklusējuma vērtības uz ierīces, tiek dzēsta slēpņu reģistrācija un visas noklusējuma aktivitātes.

### **Māju ekrāna atiestatīšana uz klasisko režīmu**

Jūs varat uzstādīt māju ekrānu, lai tas izskatās kā klasiskas Garmin rokas ierīces māju ekrāns. Tas var noderēt, ja Jums ir pazīstama iepriekšējo produktu modeļu saskarne.

No lietotņu atvilktnes izvēlieties Setup > System > Classic

#### **(Iestatījumi>Sistēma>Klasisks)**. Informācija par ierīci Atbalsts un atjauninājumi

Garmin Express (garmin.com/express) piedāvā vieglu piekļuvi šiem pakalpojumiem Garmin ierīcēm.

- Produkta reģistrēšana
- Produkta rokasgrāmatas
- Programmatūras atjauninājumi
- Datu augšupielādeGarmin Connect
- Kartes, diagrammas vai kursa atjauninājumi

### Kā iestatīt Garmin Express

- 1 Pievienojiet ierīci datoram, izmantojot USB kabeli.
- 2 Dodieties uz www.garmin.com /express.
- 3 Izpildiet ekrānā redzamos norādījumus.

### **Papildu informācija**

Papildu informācija par šo produktu ir pieejama Garmin tīmekļa vietnē.

- Dodieties uz www.garmin.com/outdoor.
- Dodieties uz http://buy.garmin.com vai sazinieties ar savu Garmin dīleri, lai saņemtu papildu informāciju par aksesuāriem un rezerves daļām.

### **Ierīces reģistrēšana**

Palīdziet mums sniegt Jums vēl labāku atbalstu un reģistrējieties tiešsaistē jau šodien.

- Dodieties uz garmin.com/express.
- Saglabājiet pirkuma čeka oriģinālu vai kopiju.

### **Karabīnes stiprinājuma pievienošana**

1 Novietojiet karabīnes stiprinājumu  $\circled$ uz uzstādīšanas detaļas  $\Omega$  atverēm ierīces aizmugurējā daļā.

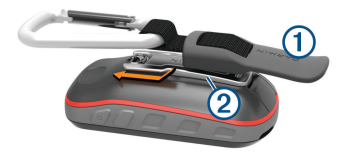

2 Paslidiniet karabīnes stiprinājumu uz augšu, līdz tas iegulst savā vietā.

### **Ierīces apkope**

#### *IEVĒROJIET!*

Neglabājiet ierīci ilgstoši vietās, kur tā var būt pakļauta ārkārtējām temperatūrām, jo tas var izraisīt neatgriezenisku bojājumu.

Nekad neskariet skārienekrānu ar cietiem vai asiem priekšmetiem, jo tie var izraisīt bojājumu.

Izvairieties no tādu ķīmisku tīrīšanas līdzekļu, šķīdinātāju un insektu repelentu lietošanas, kas var bojāt plastmasas sastāvdaļas un apdari.

Stingri nostipriniet no laika apstākļiem sargājošo pārsegu, lai novērstu USB porta bojājumu.

#### **Ierīces tīrīšana**

- 1 Noslaukiet ierīci ar drāniņu, kas samitrināta maigā mazgāšanas šķīdumā.
- 2 Noslaukiet sausu.

Pēc tīrīšanas ļaujiet, lai ierīce pilnībā nožūst.

### Skārienjutīgā ekrāna tīrīšana

- 1 Izmantojiet mīkstu, tīru drāniņu bez plūksnām.
- 2 Ja vajadzīgs, drāniņu nedaudz samitriniet ūdenī.
- 3 Ja izmantojat slapju drāniņu, izslēdziet ierīci un atvienojiet no strāvas avota.
- 4 Maigi noslaukiet ekrānu ar drāniņu.

### **Iemērkšana ūdenī**

#### *IEVĒROJIET!*

Ierīce ir ūdens izturīga un atbilst IEC 60529 IPX7 standartam. Tā spēj izturēt iemērkšanu ūdenī 1m dziļumā uz 30 minūtēm. Ilgāka ierīces turēšana ūdenī var radīt bojājumus. Pēc iemērkšanas ūdenī

vienmēr noslaukiet ierīci un izžāvējiet ar gaisa plūsmu pirms lietojat vai lādējat to.

## **Datu pārvaldība**

**IEVĒROJIET!**: Šī ierīce nav savietojama ar Windows 95, 98, Me, Windows NT® , un Mac OS 10.3 vai iepriekšējām versijām. .

### **Failu veidi**

Šī rokas ierīce atbalsta šādus failus :

- Files from BaseCamp vai HomePort™. Dodieties uz www.garmin.com/trip\_planning.
- GPX track faili.
- GPX geocache faili (17.lpp.).
- JPEG foto faili.
- GPI pielāgotu intereses punktu faili no Garmin POI Loader. Dodieties uz www.garmin.com /products/poiloader.
- FIT faili eksportēšanai uz Garmin **Connect**

### **Atmiņas kartes instalēšana**

Jūs varat instalēt microSD atmiņas karti papildu atmiņai vai iepriekš ielādētām kartēm.

- 1 Pagrieziet D gredzenu pretēju pulksteņrādītāja virzienam un pavelciet uz augšu, lai nonemtu vācinu.
- 2 Izņemiet baterijas.

3 Bateriju nodalījumā paslidiniet kartes turētāju  $\odot$  pa kreisi un paceliet to uz augšu.

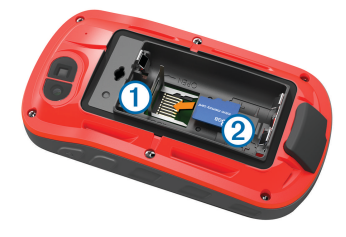

- 4 levietojiet atminas karti 2 ar zelta kontaktiem uz leju.
- 5 Aizveriet kartes turētāju.
- 6 Paslidiniet kartes turētāju pa labi, lai nofiksētu to vietā.
- 7 Ievietojiet baterijas.
- 8 Uzlieciet bateriju vāciņu un pagrieziet D-gredzenu pulkstenrādītāja virzienā.

### **Ierīces pievienošana datoram**

### *IEVĒROJIET!*

Lai novērstu koroziju, pirms lādēšanas vai pievienošanas datoram rūpīgi nožāvējiet USB portu, aizsargvāciņu un apkārtējo zonu.

1 Noņemiet USB porta aizsargvāciņu.

2 Ievietojiet mazāko USB kabeļa galu ierīces USB portā.

3 Lielāko USB kabeļa galu ievietojiet datora USB portā.

Jūsu ierīce un atmiņas karte (papildu) parādās kā noņemamais disks My Computer sadaļā uz Windows datoriem vai kā 'uzmontēts sējums' uz Mac datoriem.

### **Failu pārsūtīšana uz ierīci**

1 Pievienojiet ierīci datoram.

Uz Windows datoriem ierīce parādās kā noņemams disks vai portatīva ierīce; atmiņas karte var parādīties kā otrs noņemams disks. Uz Mac datoriem ierīce un atmiņas karte parādās kā 'uzmontēti sējumi'.

**IEVĒROJIET!**: Daži datori ar vairākiem tīkla diskiem var nerādīt ierīces diskus pareizi. Lai iegūtu papildu informāciju par diskiem, skat. operētājsistēmas dokumentāciju.

2 Uz datora atveriet failu pārlūku.

- 3 Izvēlieties failu.
- 4 Izvēlieties Edit > Copy **(Rediģēt>Kopēt)**.

5 Atveriet ierīces portatīvo ierīci, disku vai sējumu, vai arī atmiņas karti.

6 Pārlūkojiet mapi.

7 Izvēlieties Edit > Paste **(Rediģēt>Ielīmēt)**

Fails parādās failu sarakstā ierīces atmiņā vai uz atmiņas kartes.

### Failu dzēšana

### IEVĒR*OJIET!*

Ja nezināt kāda faila nozīmi, neizdzēsiet to. Ierīces atmiņā ir svarīgi sistēmas faili, kurus nedrīkst izdzēst.

- 1 Atveriet Garmin diskdzinis vai sējums.
- 2 Ja vajadzīgs, atveriet mapi vai sējumu.
- 3 Atlasiet failu.
- 4 Nospiediet tastatūras taustiņu Dzēst.

### USB kabeļa atvienošana

Ja ierīce ir pievienota datoram kā noņemams diskdzinis vai sējums, tā ir droši jāatvieno no datora, lai izvairītos no datu zudumiem. Ja ierīce ir pievienota Windows datoram kā portatīva ierīce, tai nav nepieciešama drošā atvienošana.

- 1 Veiciet darbību:
	- Ja Jums ir Windows dators, sistēmas teknē atlasiet ikonu Droša aparatūras noņemšana un atlasiet savu ierīci.
	- Ja Jums ir Mac dators, velciet sējuma ikonu uz atkritni.
- 2 Atvienojiet USB kabeli no datora.

#### **Traucējummeklēšana Ierīces atiestatīšana**

Ja ierīce pārstāj reaģēt, iespējams, jāveic atiestate. Tādējādi netiek dzēsti Jūsu dati vai iestatījumi.

1 Iznemiet baterijas.

2 Ievietojiet baterijas.

### **Ierīces informācijas aplūkošana**

Jūs varat aplūkot produkta ID, programmatūras versiju,regulatīvo informāciju un licences līgumu.

> No lietotņu atvilktnes izvēlieties Setup > About **(Iestatījumi>Par)**.

## **Specifikācijas**

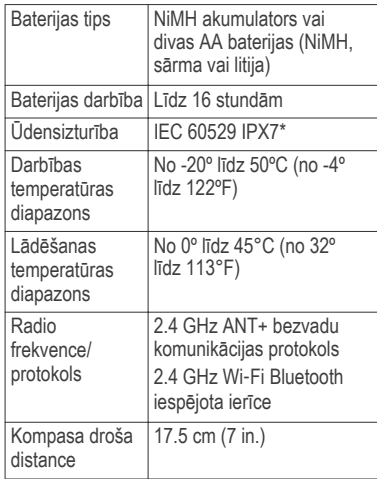

\*Ierīce iztur ūdens iedarbību līdz 1 m dziļumam un līdz 30 min. Papildu informāciju skatiet vietnē www.garmin.com /waterrating.

## **Pielikums**

### tempe™

 tempe ir ANT+ bezvadu temperatūras sensors. Jūs varat pievienot

sensoru drošības siksniņai vai aukliņai, kur tas tiek pakļauts apkārtējā gaisa iedarbībai un tādēļ nodrošina precīzus temperatūras datus. Jums jāsapāro tempe ar savu ierīci, lai iegūtu temperatūras datus no tempe.

## Dat**u lauki**

Dažiem datu laukiem datu nodrošināšanai nepieciešams navigācijas režīms vai ANT + aksesuāri.

24 hr Max. Temperature :

maksimālā temperatūra, kas ierakstīta pēdējo 24h laikā.

24 hr Min. Temperature : minimālā temperatūra, kas ierakstīta pēdējo 24h laikā.

Accuracy of GPS : Jūsu

precīzas lokācijas kļūdas robežas. Piemēram, Jūsu GPS lokācijas precizitāte ir +/- 12 ft. (3.65 m).

#### Activity Distance:

Pašreizējās trases laikā veiktā distance.

Alarm Timer : Atskaites taimera pašreizējais laiks.

### Ambient Pressure :

Nekalibrēts atmosfēras spiediens.

Ascent - Average: Vidējā vertikālā pacēluma kopš pēdējās atiestates.

#### Ascent - Maximum:

maksimālais kāpuma rādītājs pēdās minūtē vai metros minūtē kopš pēdējās atiestates.

Ascent - Total : Kopējā kāpuma distance, kas veikta kopš pēdējās atiestates.

Automotive Turn: Norādījumi par nākamo pagriezienu maršruta laikā. Lai šie dati parādītos, jānodrošina navigācijas režīms.

Average Cadence: Vidējā kadence pašreizējai aktivitātei.

Average HR: Vidējā sirds darbība pie pašreizējās aktivitātes.

Avg HR %Max : Vidējais maksimālās sirds darbības procentuālais rādītājs pašreizējai aktivitātei.

Avg Lap: Vidējais apļa laiks pašreizējai aktivitātei.

Barometer : Kalibrēts pašreizējais spiediens.

Battery Level : Atlikusī baterijas jauda.

režīms.

Bearing: Virziens no Jūsu pašreizējās lokācijas uz galamērķi. Lai šie dati parādītos, Jums jānodrošina navigācijas Cadence: Klaņa apgriezienu skaits vai solu skaits minūtē. Lai parādītos dati, Jūsu ierīcei jābūt pievienotai kadences aksesuāram.

Calories: Kopējais sadedzināto

kaloriju skaits.

Compass Hdg: Virziens, kurā dodaties pēc kompasa datiem.

Course: Virziens no sākuma lokācijas uz galamērki. Kursu var aplūkot kā plānotu vai iestatītu maršrutu. Lai šie dati parādītos, Jums jānodrošina navigācijas režīms. Current Lap : Hronometra

laiks pašreizējam aplim. Date : Šodienas datums, mēnesis,

gads.

Depth : Ūdens dziļums. Jūsu ierīcei jābūt pievienotai NMEA® 0183 vai NMEA 2000® ierīcei, kas spēj mērīt ūdens dziļumu.

#### Descent - Average:

Vidējā vertikālā krituma distance kopš pēdējās atiestates.

Descent - Maximum: Maksimālais kritums pēdās minūtē vai metros minūtē kopš pēdējās Elevation - Minimum : Zemākais atiestates.

## Descent - Total : Kopējā

pacēluma distance kritumā kopš pēdējās atiestates.

#### Distance To Dest :

Atlikušais attālums līdz galamērķim.Lai šie dati parādītos, Jums jānodrošina navigācijas režīms.

#### Distance To Next:

Atlikušais attālums līdz maršruta nākamajam ceļa punktam. Lai šie dati parādītos, Jums jānodrošina navigācijas režīms.

#### Elapsed Activity Time :

Kopējais ierakstītais laiks. Piemēram, ja Jūs aktivizējat taimeri un tas darbojas 10 minūtes, apturiet taimeri uz 5 minūtēm, tad aktivizējiet taimeri un izmantojiet to 20 minūtes, pagājušais laiks ir 35 minūtes.

#### Elev Abv Ground : Jūsu

pašreizējās lokācijas pacēlums virs zemes (ja kartes satur pietiekamu informāciju par augstumu).

Elevation: Jūsu pašreizējās lokācijas augstums virs vai zem jūras līmena.

Elevation - Maximum: Augstākais pacēlums kopš pēdējās atiestates.

pacēlums kopš pēdējās atiestates.

#### ETA at Destination: Aprēķinātais diennakts

laiks, kad sasniegsiet galamērķi (atbilstoši galamērķa vietējam laikam). Lai šie dati parādītos, Jums jānodrošina navigācijas režīms.

## ETA at Next **:** :

Aprēķinātais laiks, kad sasniegsiet nākamo maršruta punktu (atbilstoši galamērķa vietējam laikam). Lai šie dati parādītos, Jums jānodrošina navigācijas režīms.

Glide Ratio : horizontālā veiktā distance attiecībā pret vertikālo distanci.

#### Glide Ratio to Dest**:**

Nepieciešamā noslīdēšanas attiecība kritumam no pašreizējās pozīcijas līdz izvēlētā galamērķa augstumam. Lai šie dati parādītos, Jums jānodrošina navigācijas režīms.

GPS Elevation : Pašreizējās lokācijas augstums, balstoties uz GPS.

GPS Heading : Virziens, kurā dotaties, vadoties pēc GPS.

GPS Signal Strength :

GPS satelīta signāla spēks.

Grade : Pacēluma aprēķins (augstums kustības laikā) (distance). Piemēram, ja uz katriem 10 ft. (3 m), ko uzkāpjat, Jūs veicat 200 ft. (60 m), kāpums ir 5%.

Heading: Jūsu kustības virziens.

Heart Rate: Jūsu sirds darbība sitienos minūtē. Ierīcei jābūt pievienotai pie savietojama sirds darbības monitora.

#### Heart Rate - %Max.:

Maksimālās sirds darbības procentuālā vērtība.

#### Heart Rate Zone :

Pašreizējais sirds darbības diapazons (1 līdz 5). Noklusējuma zonas izveidotas, pamatojoties uz Jūsu lietotāja profilu un maksimālo sirds darbību (220 mīnus Jūsu vecums).

Lap Ascent : Pašreizējā apļa pacēluma vertikālā distance.

- Lap Cadence: Pašreizējā apļa vidējā kadence.
- Lap Descent : Pašreizējā apļa krituma vertikālā distance. .
- Lap Distance: Pašreizējā apļa laikā veiktā distance.
- Lap Heart Rate Percent **:**
- apļa maksimālās sirds darbības vidējā procentuālā vērtība.
- Lap HR: Pašreizējā apļa vidējā sirds darbība.
- Laps: Pašreizējās aktivitātes laikā veikto apļu skaits.
- Lap Speed: Vidējais pašreizējā apļa ātrums.
- Last Lap Ascent: Vertikālā kāpuma distance pēdējā aplī.
- Last Lap Cadence: Vidējā kadence pēdējā aplī .

Last Lap Descent: Vertikālā krituma distance pēdējā aplī.

- Last Lap Distance: Pēdējā apļa laikā veiktā distance.
- Last Lap HR: Vidējā sirds darbība pēdējā aplī .
- Last Lap Speed:Vidējais ātrums pēdējā aplī. .
- Last Lap Time: Hronometra laiks pēdējā aplī.

Location (lat/lon): Pašreizējās pozīcijas garums un platums, neatkarīgi no uzvēlētās pozīcijas formāta iestatījumiem. Location (selected):

Pašreizējā pozīcija, izmantojot izvēlētās pozīcijas formāta iestatījumus.

#### Location of Dest.:

Jūsu galamērķa pozīcija.Lai šie dati parādītos, Jums jānodrošina navigācijas režīms.

None: Šis ir tukšs datu lauciņš.

Odometer: Kopējā distance, kas veikta visos ceļojumos. Šis kopējais aprēķins netiek dzēsts, veicot ceļojuma datu atiestati.

- Off Course: Distance pa kreisi vai pa labi, ko esat novirzījies no oriģinālā celojuma kursa. Lai šie dati parādītos, Jums jānodrošina navigācijas režīms.
- Pointer: Bultina norāda nākamā ceļa punkta vai pagrieziena virzienā. Lai šie dati parādītos, Jums jānodrošina navigācijas režīms.
- Speed: Pašreizējais celojuma ātrums.
- Speed Limit: Uzstādītais ātruma ierobežojums uz ceļa. Nav pieejams uz visām kartēm un visās teritorijās. Vienmēr vērojiet uz ceļa uzstādītās ātrumu ierobežojošās ceļa zīmes.
- Speed Maximum: Lielākais ātrums, kas sasniegts pēc pēdējās atiestates.

#### Speed - Moving Avg**:**

Vidējais ātrums kustības laikā kopš pēdējās atiestates.

#### Speed - Overall Avg:

Vidējais ātrums kustības laikā un apturot kopš pēdējās atiestates.

#### Stopwatch Timer:

Hronometra taimeris pašreizējai aktivitātei.

Sunrise: Saullēkta laiks, vadoties pēc GPS pozīcijas.

Sunset: Saulrieta laiks, vadoties pēc GPS pozīcijas

Temperature: Gaisa.temperatūra. Jūsu kermena temperatūra ietekmē temperatūras sensoru.

#### Temperature - Water:

Ūdens temperatūra. Jūsu ierīcei jābūt pievienotai NMEA 0183 ierīcei, kas spēj mērīt ūdens temperatūru.

Time of Day: Pašreizējais diennakts laiks, vadoties pēc pašreizējās lokācijas un laika iestatījumiem (formāts, laika zona, vasaras laiks)

#### Time to Destinatio**n**:

Laiks, kas atlicis līdz galamērķa sasniegšanai. Lai šie dati parādītos, Jums jānodrošina navigācijas režīms.

#### Time to Next:

Laiks, kas atlicis līdz nākamā maršruta punkta sasniegšanai. Lai šie dati parādītos, Jums jānodrošina navigācijas režīms.

To Course: Virziens, kurā Jums jādodas, lai nokļūtu atpakaļ pie maršruta. Lai šie dati parādītos, Jums jānodrošina navigācijas režīms.

Total Lap: Hronometra laiks veiktajiem apļiem.

Trip Odometer:Veiktās distances aprēķins kopš pēdējās atiestates.

Trip Time: Kopējais laiks, kas pavadīts kustībā un miera stāvoklī kopš pēdējās atiestates.

Trip Time - Moving: Ceļojuma laiks, kas pavadīts kopš pēdējās atiestates.

#### Trip Time - Stopped:

Celojuma laiks, kas pavadīts nekustoties kopš pēdējās atiestates.

Turn: Lenka atškirība (grādos) starp virzienu uz Jūsu mērķi un izvēlēto kursu. L nozīmē kreisais pagrieziens. R nozīmē labais pagrieziens. Lai šie dati parādītos, Jums jānodrošina navigācijas režīms.

#### Velocity Made Good:

Ātrums, ar kuru tuvojaties maršruta mērķim. Lai šie dati parādītos, Jums jānodrošina navigācijas režīms.

#### Vert Dist to Dest**.**:

Pacēluma distance starp Jūsu pašreizējo pozīciju un galamērķi. Lai šie dati parādītos, Jums jānodrošina navigācijas režīms. Vert Dist to Next

Pacēluma distance starp Jūsu pašreizējo pozīciju un maršruta nākamo ceļa punktu. Lai šie dati parādītos, Jums jānodrošina navigācijas režīms.

#### Vertical Speed: Kāpuma

vai krituma ātrums laika gaitā.

### **Sirds darbības zonas aprēķini** navigācijas režīms.

#### Vertical Speed to Dest.:

Kāpums vai kritums līdz iepriekš noteiktam augstumam. Lai šie dati parādītos, Jums jānodrošina navigācijas režīms.

#### Waypoint at Dest:

Pēdējais maršruta punkts līdz galamērķim. Lai šie dati parādītos, Jums jānodrošina navigācijas režīms.

#### Waypoint at Next:

Nākamais maršruta ceļa punkts. Lai

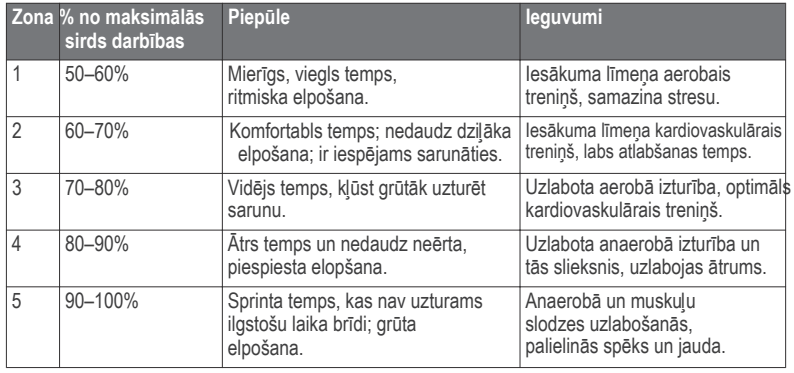